# Configuration du connecteur cloud voix de l'agent virtuel CCE

# Table des matières

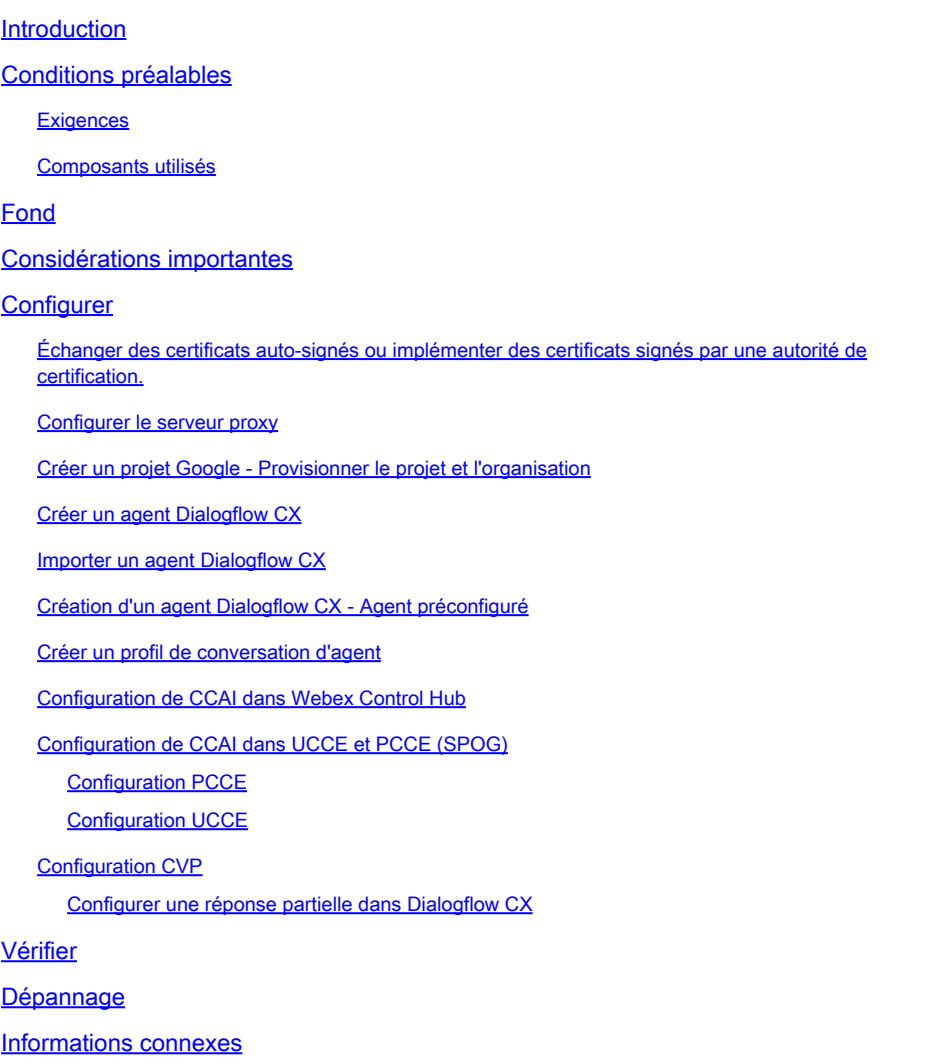

# Introduction

Ce document décrit comment configurer le connecteur basé sur le cloud Cisco Virtual Agent Voice (VAV) de Contact Center Enterprise (CCE).

Contribution de Ramiro Amaya, ingénieur du centre d'assistance technique Cisco, Anjum Jeelani, Adithya Udupa et Raghu Guvvala, ingénieurs Cisco.

# Conditions préalables

## **Exigences**

Cisco vous recommande de prendre connaissance des rubriques suivantes :

- Cisco Unified Contact Center Enterprise (UCCE) version 12.6.2
- Package Cisco Contact Center Enterprise (PCCE) version 12.6.2
- Portail vocal client (CVP)
- Navigateur vocal virtuel (VVB)
- Google Dialogflow CX
- Concentrateur De Commande

## Composants utilisés

Les informations contenues dans ce document sont basées sur les versions de logiciel suivantes :

- PCCE version 12.6.2
- CVP 12.6.2
- Connexion au cloud 12.6.2
- Google Dialogflow CX
- Concentrateur de contrôle Webex

The information in this document was created from the devices in a specific lab environment. All of the devices used in this document started with a cleared (default) configuration. Si votre réseau est en ligne, assurez-vous de bien comprendre l'incidence possible des commandes.

# Fond

La fonction VVA (Virtual Agent-Voice), appelée Customer Virtual Assistant (CVA) dans la version CCE 12.5(1), permet à la plate-forme de réponse vocale interactive (IVR) de s'intégrer aux services vocaux basés sur le cloud.

Cette fonctionnalité prend en charge les interactions humaines qui vous permettent de résoudre les problèmes rapidement et plus efficacement au sein de l'IVR, réduisant ainsi les appels dirigés vers les agents. Cela vous aide à interagir d'abord avec Virtual Agent, qui vous offre une solution en libre-service, sans impliquer d'agent physique.

VVB utilise l'un de ces connecteurs pour exploiter les services d'IA :

- Connecteur sur site : VVB utilise un connecteur natif pour se connecter au service Google Dialogflow. Ce service est activé via les éléments Dialogflow ES ou DialogflowCX de Cisco Unified Call Studio. VAV prend actuellement en charge les services Google Dialogflow ES et CX via un connecteur sur site.
- Connecteur basé sur le cloud : VVB utilise un connecteur basé sur le cloud pour se connecter au service Cisco CCAI. Ce service est activé via l'élément Virtual Agent Voice de Cisco Unified Call Studio. VAV prend actuellement en charge le service Google Dialogflow CX via un connecteur basé sur le cloud.

Ce document couvre uniquement la configuration du connecteur basé sur le cloud.

# Considérations importantes

Tenez compte de ces informations avant de configurer VAV via un connecteur basé sur le cloud :

- Le codec pris en charge est u-law.
- La détection de l'activité vocale est effectuée par Google.
- Le port 443 et HTTP/2 doivent être activés dans le proxy et le pare-feu.
- La liste autorisée de votre réseau doit inclure les URL suivantes :
	- U2C (port 443) : [https://u2c-a.wbx2.com/u2c/api/v1/user/catalog](https://u2c-r.wbx2.com/u2c/api/v1/user/catalog) États-Unis
	- U2C (port 443):<https://u2c-r.wbx2.com/u2c/api/v1/user/catalog> Asie
	- U2C (port 443):<https://u2c-k.wbx2.com/u2c/api/v1/user/catalog> Europe
	- Orchestrator (port 443) : <https://insight-orchestrator.wxcc-us1.cisco.com>
	- ID broker (port 443) : <https://idbroker.webex.com>
	- Connecteur WS (port 443) : <https://wsconnector.wxcc-us1.cisco.com>
- La liste autorisée de votre réseau doit également inclure les groupes d'URL suivants :
	- \* [google.com](http://google.com/)
	- \* [googleapis.com](http://googleapis.com/)
	- \* [gcr.io](http://gcr.io/)
	- \*.[cisco.com](http://cisco.com/)
	- ◎ <u>\*.[wbx2.com](http://wbx2.com/)</u>
	- \* [ciscoccservice.com](http://ciscoccservice.com/)

# **Configurer**

Voici les étapes requises pour configurer la VVA via un connecteur basé sur le cloud.

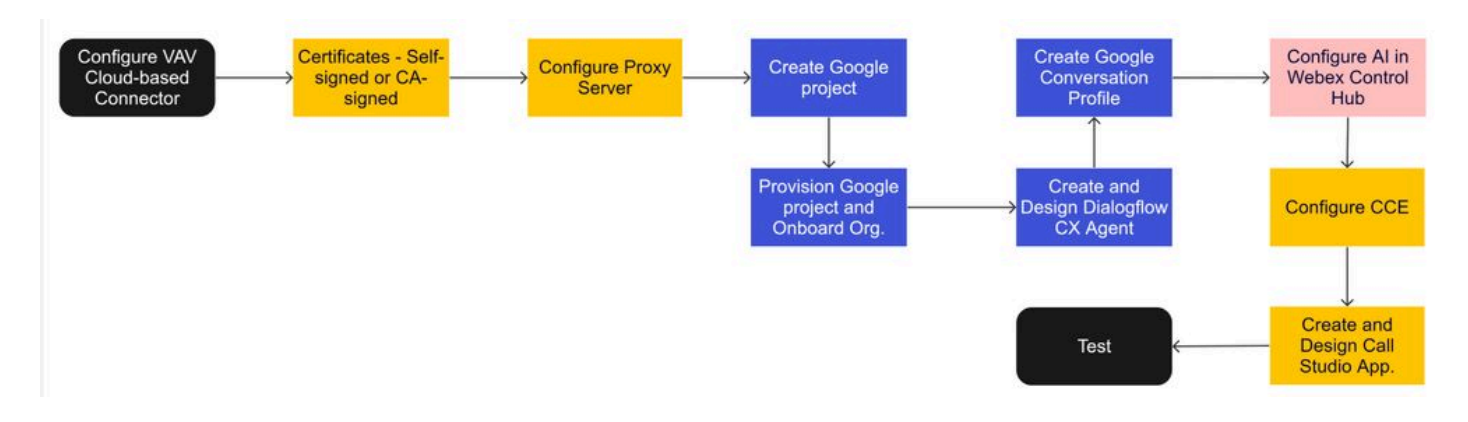

Étape 1 : échange de certificats auto-signés ou implémentation de certificats signés par une autorité de certification

- Étape 2. Configurer le serveur proxy.
- Étape 3. Créez un projet Google.
- Étape 4. Mettre à disposition le projet Google et l'organisation du cloud avec Cisco.
- Étape 5. Créer et concevoir un agent Dialogflow CX.
- Étape 6. Créer un profil de conversation d'agent.
- Étape 7. Configurez CCAI dans Webex Control Hub.
- Connexion au cloud
- -Connecteur
- -Fonctionnalité

Étape 8. Configurez CCAI dans UCCE et PCCE (SPOG).

Étape 9. Créez et concevez l'application CVP Call Studio.

Échanger des certificats auto-signés ou implémenter des certificats signés par une autorité de certification.

Vous devez mettre en oeuvre des certificats signés par une autorité de certification ou échanger des certificats auto-signés avec les composants CCE associés à la fonctionnalité VVA pour VVA pour fonctionner. Pour l'échange de certificats PCCE ou la signature CA sont nécessaires sur : AW, VVB et Cloud Connect. Les certificats UCCE sont requis sur : AW, VVB, NOAMP et Cloud Connect. Consultez ce document pour les certificats Exchange UCCE : [Exchange Self-Signed](https://www.cisco.com/c/fr_ca/support/docs/contact-center/unified-contact-center-enterprise/220754-exchange-self-signed-certificates-in-a-u.html) [Certificates dans UCCE 12.6,](https://www.cisco.com/c/fr_ca/support/docs/contact-center/unified-contact-center-enterprise/220754-exchange-self-signed-certificates-in-a-u.html) pour la mise en oeuvre signée CA : [Implémenter les certificats](https://www.cisco.com/c/fr_ca/support/docs/contact-center/packaged-contact-center-enterprise/220730-implement-ca-signed-certificates-in-a-cc.html) [signés CA dans 12.6,](https://www.cisco.com/c/fr_ca/support/docs/contact-center/packaged-contact-center-enterprise/220730-implement-ca-signed-certificates-in-a-cc.html) et pour le certificat d'échange PCCE : [Exchange Self-Signed Certificates](https://www.cisco.com/c/fr_ca/support/docs/contact-center/packaged-contact-center-enterprise-1261/220693-exchange-self-signed-certificates-in-a-p.html) [dans PCCE 12.6.](https://www.cisco.com/c/fr_ca/support/docs/contact-center/packaged-contact-center-enterprise-1261/220693-exchange-self-signed-certificates-in-a-p.html)

Configurer le serveur proxy

Un serveur proxy est requis si vous n'avez pas de communication directe entre le serveur vocal VVB (SS) et les services WebEx CCAI.

Pour configurer le serveur proxy, utilisez ces commandes :

set speechserver httpsProxy Host

set speechserver httpsPort proxy

set speechserver httpsProxy nonProxyHosts

set speechserver httpsProxy Host

Cette commande définit l'hôte proxy du serveur vocal. Il demande également des informations d'identification, si nécessaire.

Syntaxe de commande:

set speechserver httpsProxy host <hostname/ip>

Le proxy nécessite-t-il des informations de connexion ? [O/N] o Saisissez NomUtilisateur : nom d'utilisateur Saisissez le mot de passe : \*\*\*\*

Exemple :

admin:set speechserver httpsProxy host abc.com Le proxy nécessite-t-il des informations de connexion ? [O/N] o Saisissez NomUtilisateur : nom d'utilisateur Saisissez le mot de passe : \*\*\*\* Commande réussie.

set speechserver httpsPort proxy

Cette commande définit le port proxy du serveur vocal.

Syntaxe de commande: set speechserver httpsProxy port <numéroPort>

Exemple : admin:set speechserver httpsPort proxy 80

Commande réussie.

Cette commande définit les nonProxyHosts pour le serveur vocal. Le trafic n'est pas acheminé par proxy vers ces hôtes.

set speechserver httpsProxy nonProxyHosts

Syntaxe de commande: set speechserver httpsProxy nonProxyHosts <paramètre> Exemple :

admin:set speechserver httpsProxy nonProxyHosts <liste des nonProxyHosts séparés par des virgules>

Commande réussie.

Le paramètre peut être un hôte unique ou plusieurs hôtes séparés par des virgules

Plus d'informations dans ce document : [Guide d'exploitation VVB](/content/en/us/td/docs/voice_ip_comm/cust_contact/contact_center/cisco_vvb/vvb_12_6_2/operations/guide/ccvp_b_1262-operations-guide-for-cisco-virtualized-voice-browser.pdf)

Remarque : vous devez arrêter et démarrer Speech Server pour que les valeurs soient reflétées.

Syntaxe d'arrêt de Speech Server : utils service stop Cisco Speech Server Syntaxe de démarrage de Speech Server : utils service start Cisco Speech Server

Créer un projet Google - Provisionner le projet et l'organisation

L'intégration de Google AI et de CCE nécessite la création d'un projet Google et ce projet doit être fourni par Cisco. En outre, vous ou votre partenaire Cisco devez créer une entreprise dans le cloud Cisco webex. Ce document explique les étapes requises pour créer et provisionner le projet et l'organisation.

[Provisionnement des services hybrides Google CCAI avec CCE](https://www.cisco.com/c/fr_ca/support/docs/contact-center/packaged-contact-center-enterprise-1261/217681-provision-google-ccai-hybrid-services-wi.html#anc30)

Créer un agent Dialogflow CX

VAV prend actuellement en charge le service Google Dialogflow CX via un connecteur basé sur le cloud.

Un [agent Dialogflow CX](https://cloud.google.com/dialogflow/cx/docs/concept/agent) est un agent virtuel qui gère les conversations simultanées avec vos utilisateurs finaux. Dialogflow traduit le texte ou l'audio de l'utilisateur final au cours d'une conversation en données structurées que vos applications et services peuvent comprendre. Vous concevez et créez un agent Dialogflow pour gérer les types de conversations nécessaires à votre système. Pour plus d'informations sur Dialogflow CX vous pouvez visiter : [Dialogflow CX basics](https://cloud.google.com/dialogflow/cx/docs/basics).

Voici les étapes à suivre pour créer un agent Dialogflow CX.

Étape 1. Accédez à<https://dialogflow.cloud.google.com/cx/projects>et connectez-vous avec le compte Google que vous avez utilisé lors de la création du projet, puis sélectionnez le projet.

Étape 2. Sélectionnez l'emplacement et cliquez sur Créer un agent.

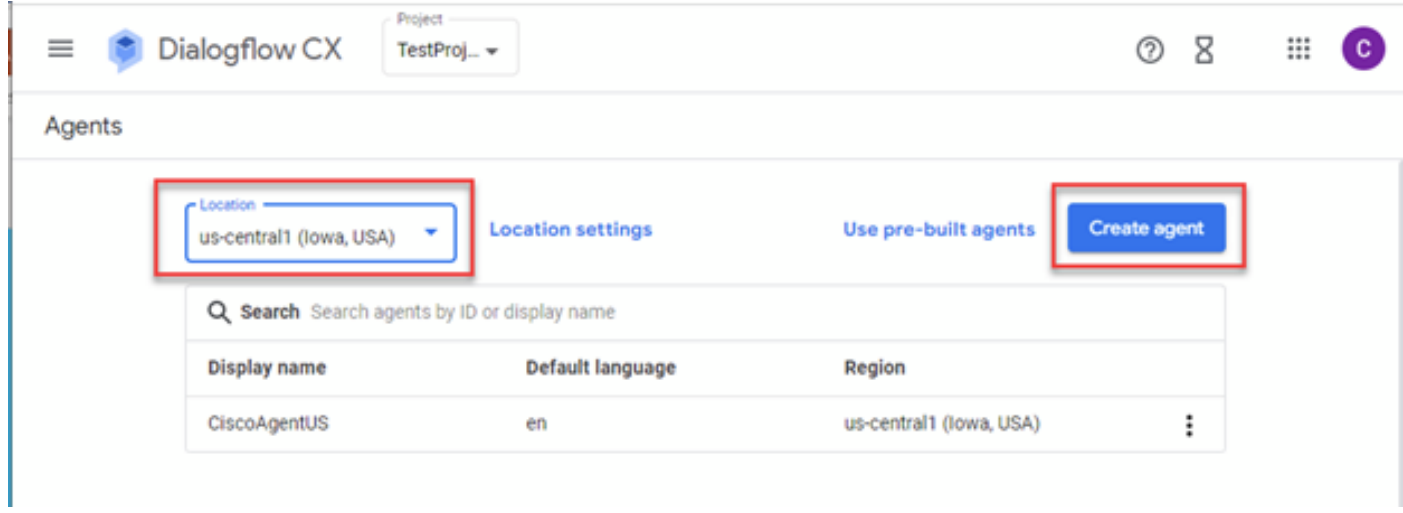

Étape 3. Ajoutez le nom, sélectionnez le fuseau horaire et la langue. Cliquez sur Create.

# Create agent

# Display name \* -CiscoAgentUSCentral Once an agent is created, its location cannot change. Ţ. Location\* us-central1 (lowa, USA) View Time zone \* -(GMT-8:00) America/Los\_Angeles Date and time requests are resolved using this time zone Default language \* en - English The language the agent uses

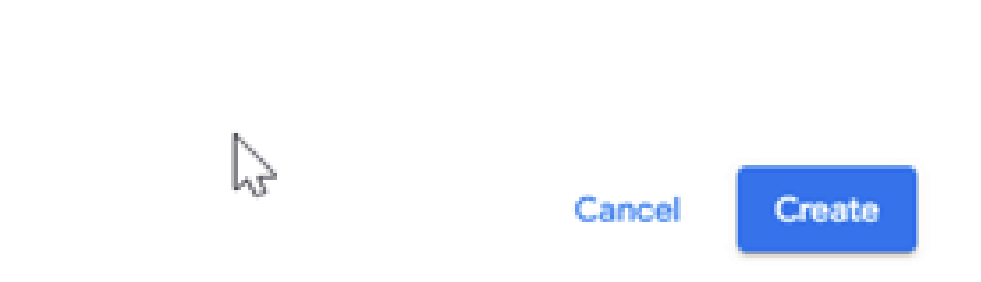

Étape 4. L'agent est créé et le flux de démarrage par défaut s'affiche sur la première page.

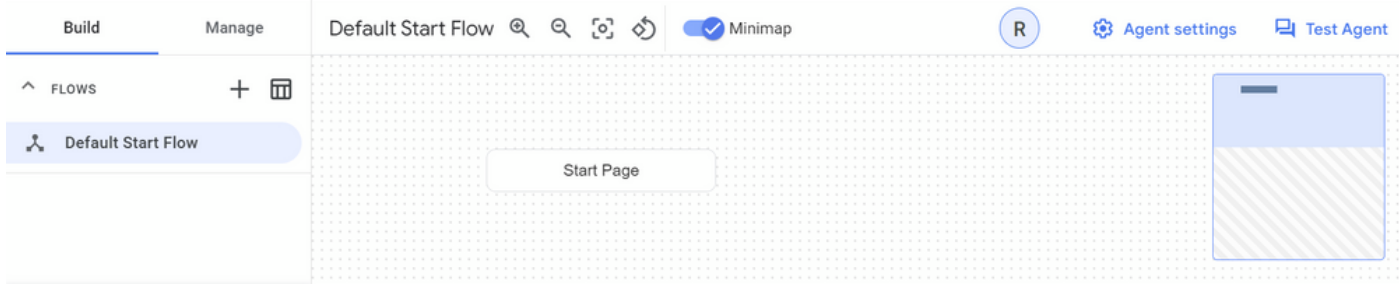

Lorsque vous créez un agent, le flux par défaut est automatiquement créé dans la page de démarrage. Pour modifier les paramètres par défaut après la création de l'agent, sélectionnez les paramètres de l'agent.

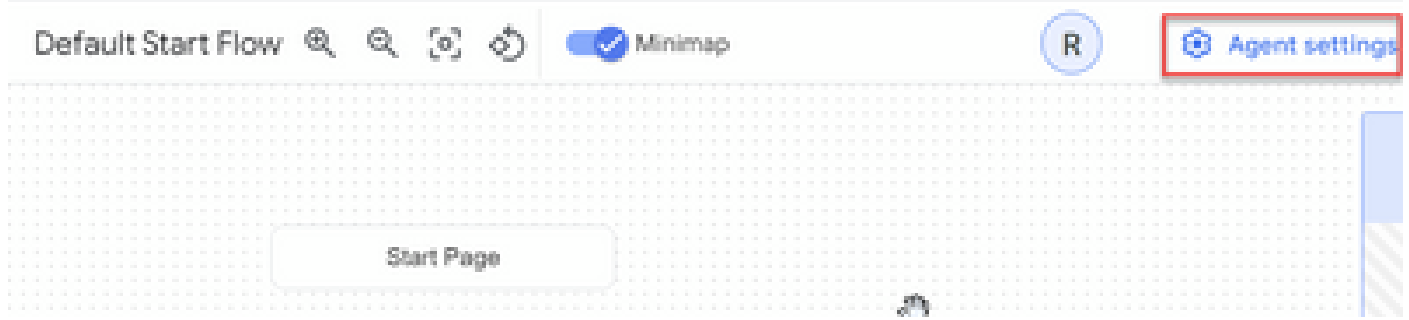

Dans la section Voix et IVR, activez l'adaptation vocale, les paramètres vocaux avancés et l'intervention.

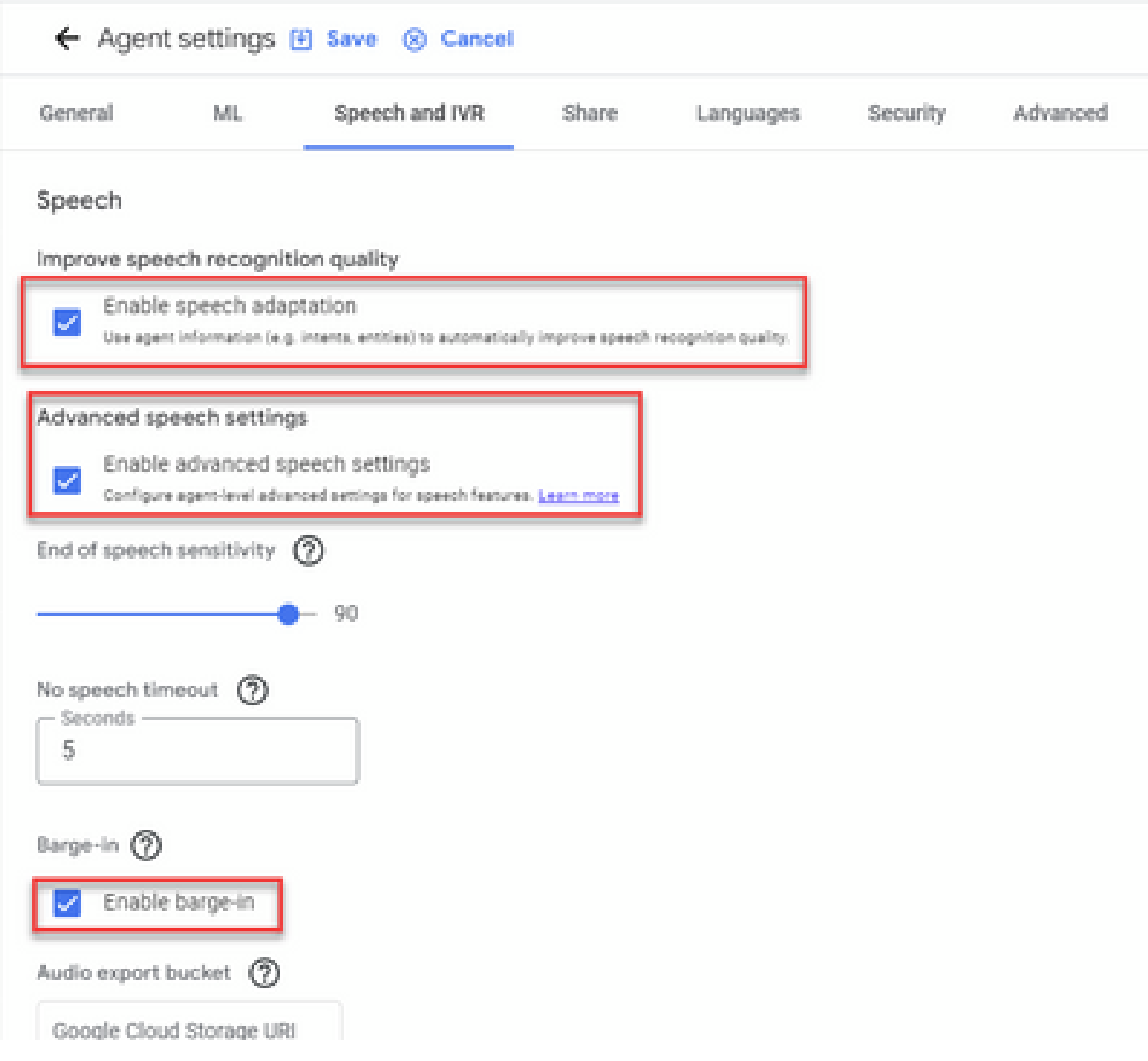

Si vous voulez en savoir plus sur la configuration d'un agent Dialogflow CX, consultez ces vidéos Google :

[Qu'est-ce que Dialogflow CX ?](https://www.youtube.com/watch?v=6_Gilug2QYw)

### [Présentation des pages et des transitions dans Dialogflow CX](https://www.youtube.com/watch?v=T9TX0DtTyRo)

[Créer un agent conversationnel à flux unique](https://www.youtube.com/watch?v=55g8J7UX_d0)

## Importer un agent Dialogflow CX

Vous pouvez importer un agent Dialogflow CX, au lieu de créer l'agent à partir de zéro. Après avoir créé l'agent, vous pouvez importer un agent Dialogflow CX créé et généré précédemment. Dans cet exemple, un agent Dialogflow CX créé par l'équipe d'ingénierie Cisco est utilisé.

Étape 1. Dans la section Agent, sélectionnez Afficher tous les agents.

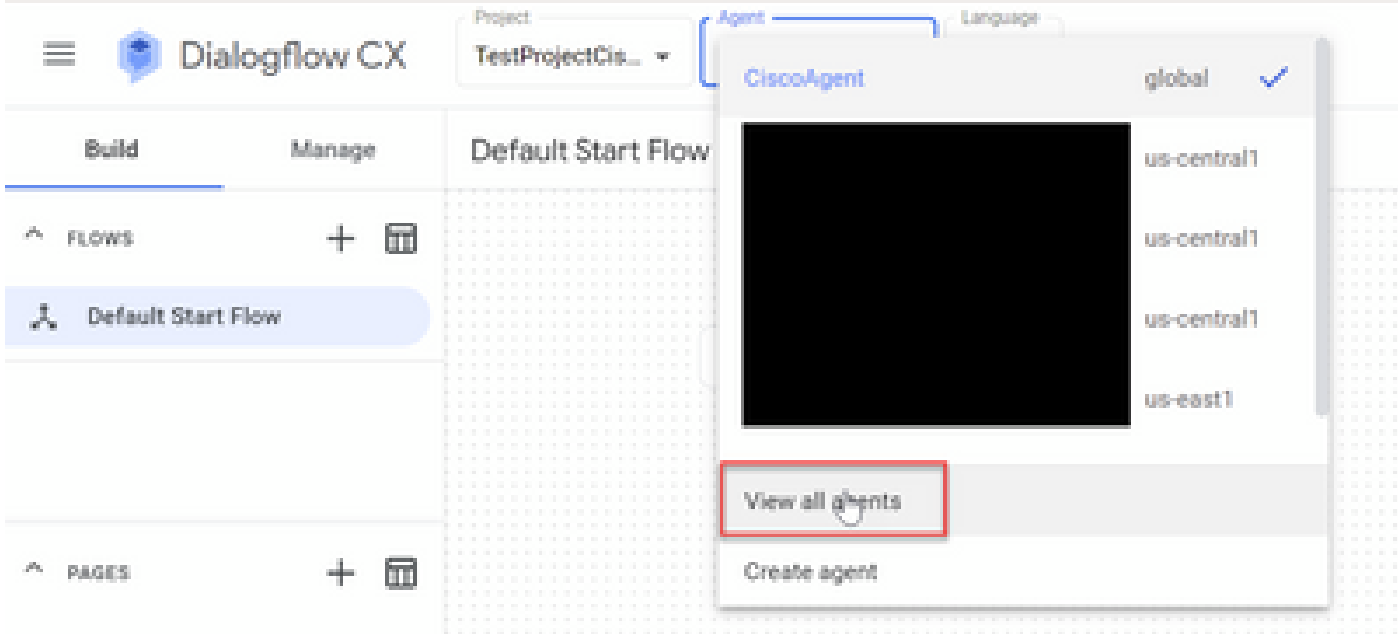

Étape 2. Sélectionnez l'agent que vous avez créé, puis cliquez sur Restaurer.

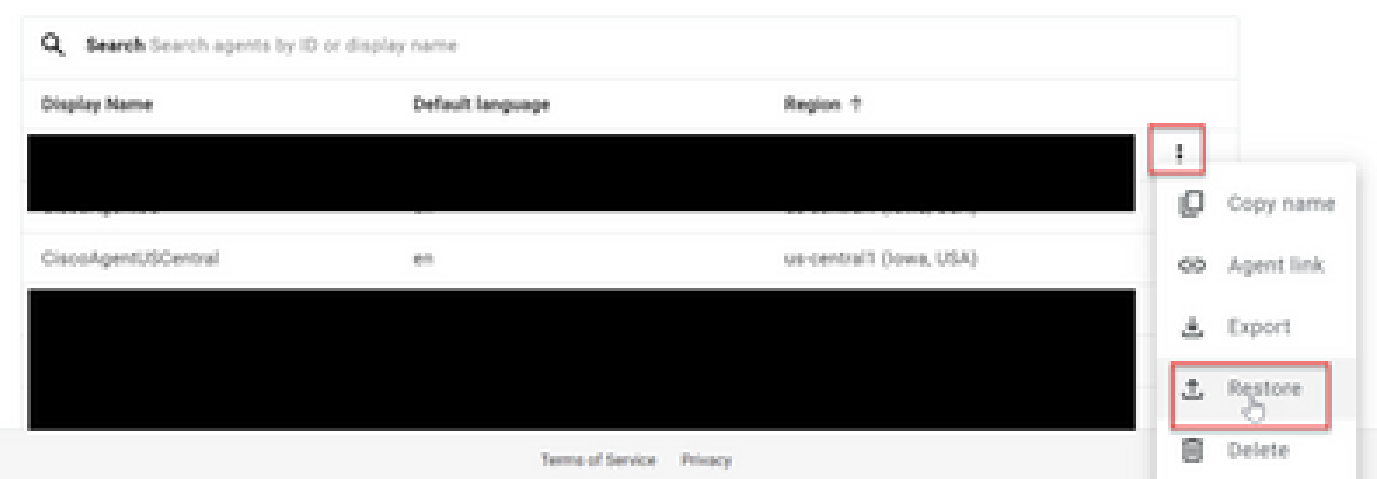

Étape 3. Dans la fenêtre de restauration, cliquez sur Upload, puis sélectionnez le fichier de téléchargement et cliquez sur Restore.

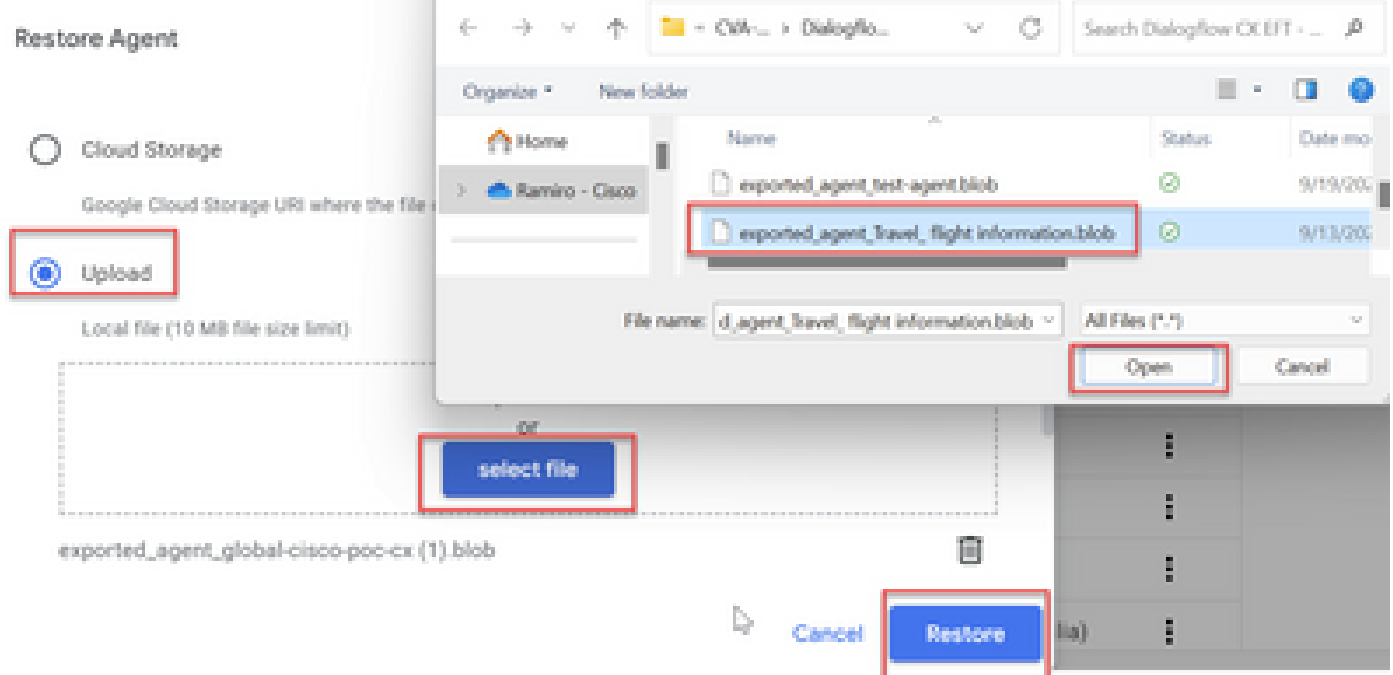

### Maintenant, vous voyez l'agent importé.

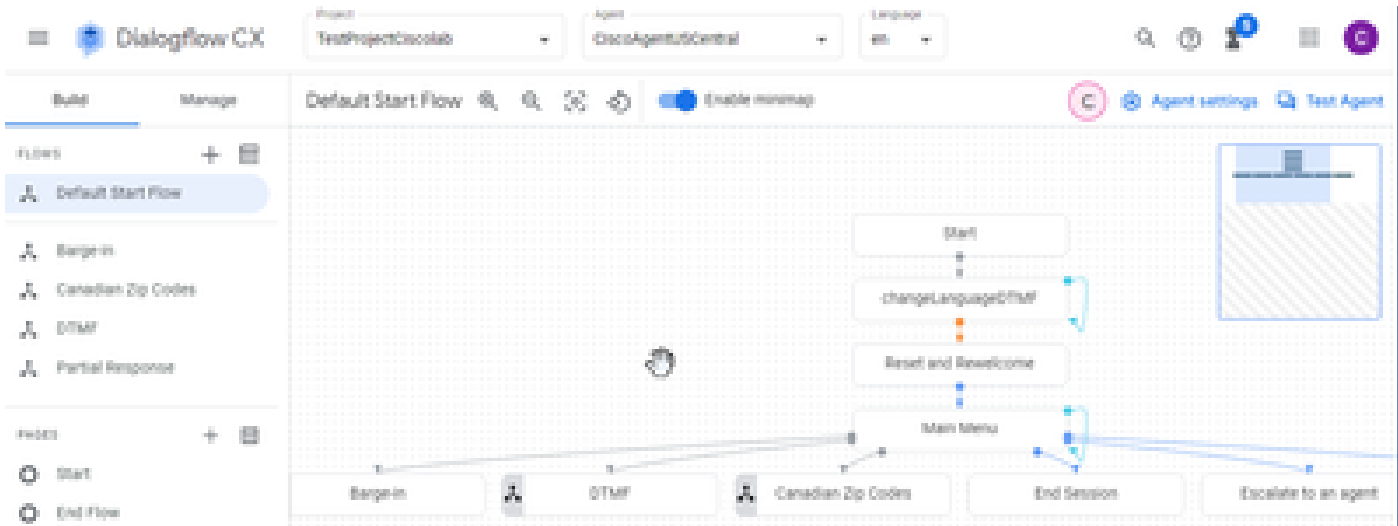

Vous pouvez télécharger un exemple d'agent Cisco Dialogflow CX (export\_agent\_Travel\_ flight information\_VAV.blob) à partir de : [Application VAV Call Studio et Dialogflow CX Agent Sample](https://github.com/CiscoDevNet/cvp-sample-code/tree/master/CustomerVirtualAssistant/VAV_Hybrid)

Création d'un agent Dialogflow CX - Agent préconfiguré

Vous pouvez utiliser des modèles d'agent Google prédéfinis afin de réduire le temps de conception lors de la création d'un agent Dialogflow CX.

Voici les étapes à suivre pour utiliser un agent préconfiguré.

Étape 1. Sur la page Dialogflow CX, sélectionnez le projet, puis Utiliser des agents prédéfinis.

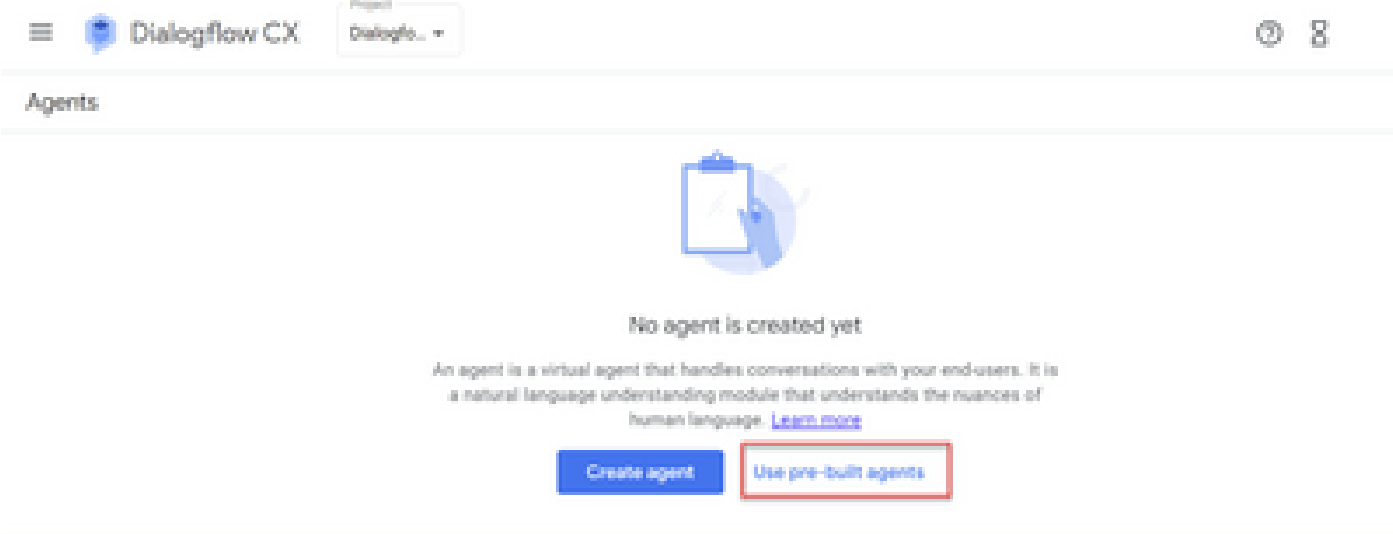

Étape 2. Sélectionnez l'agent préconfiguré que vous souhaitez utiliser. Dans cet exemple, l'agent de location de voiture Travel: est utilisé.

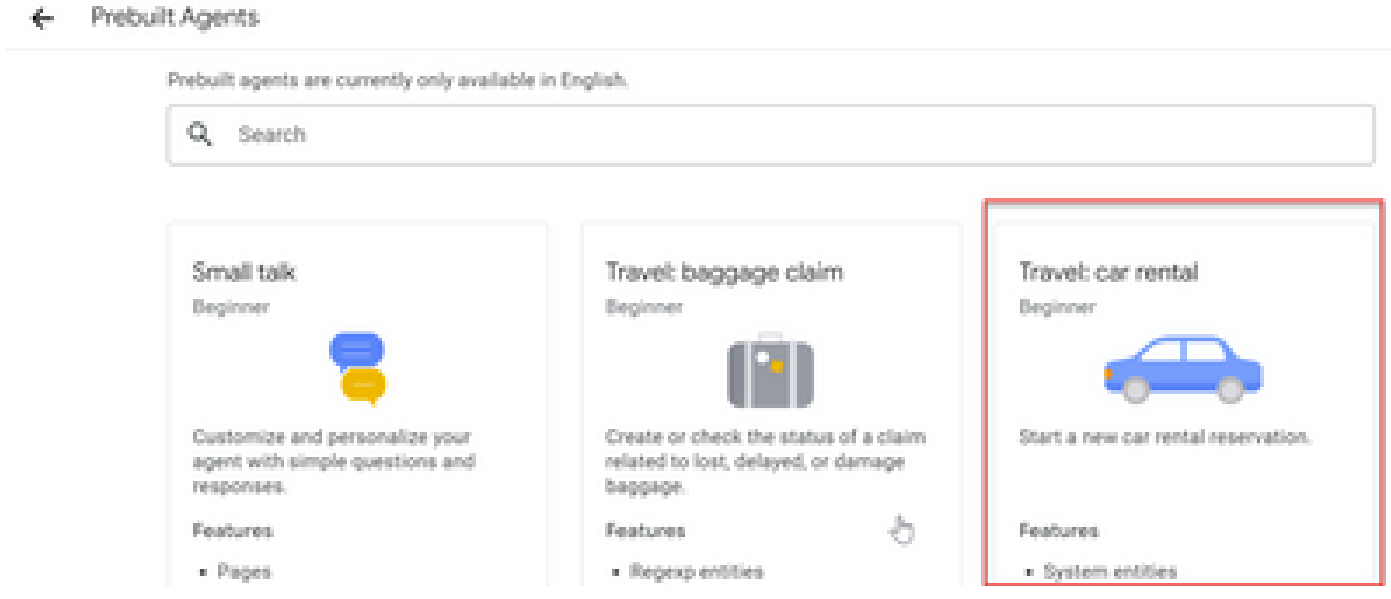

Étape 3. Cliquez sur Import.

# Travel: car rental

Start a new car rental reservation.

### Sample head intent utterances

- · I need to reserve a van.
- . Hi, I'm traveling to LA for the weekend and I need to rent a car while I'm down there.
- I need help booking an SUV.

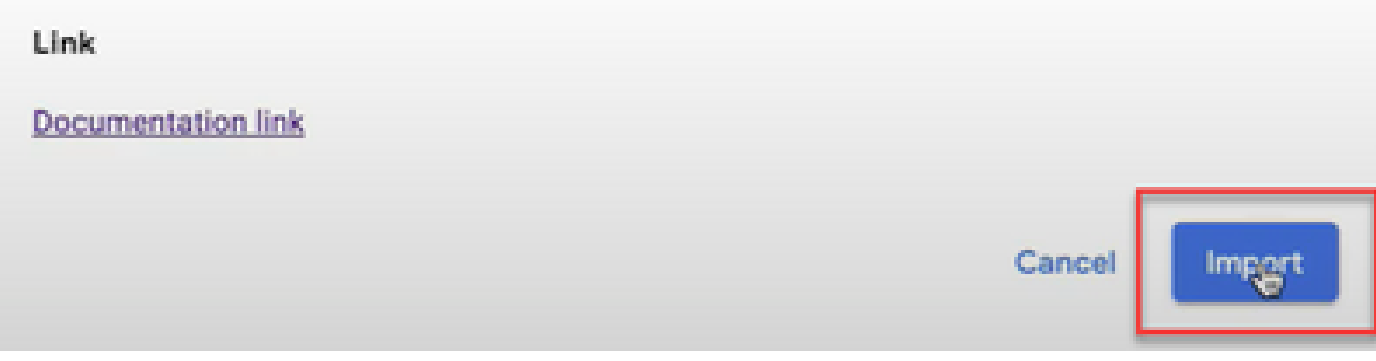

Étape 4. Sélectionnez l'emplacement. Vous voyez le nouvel agent créé.

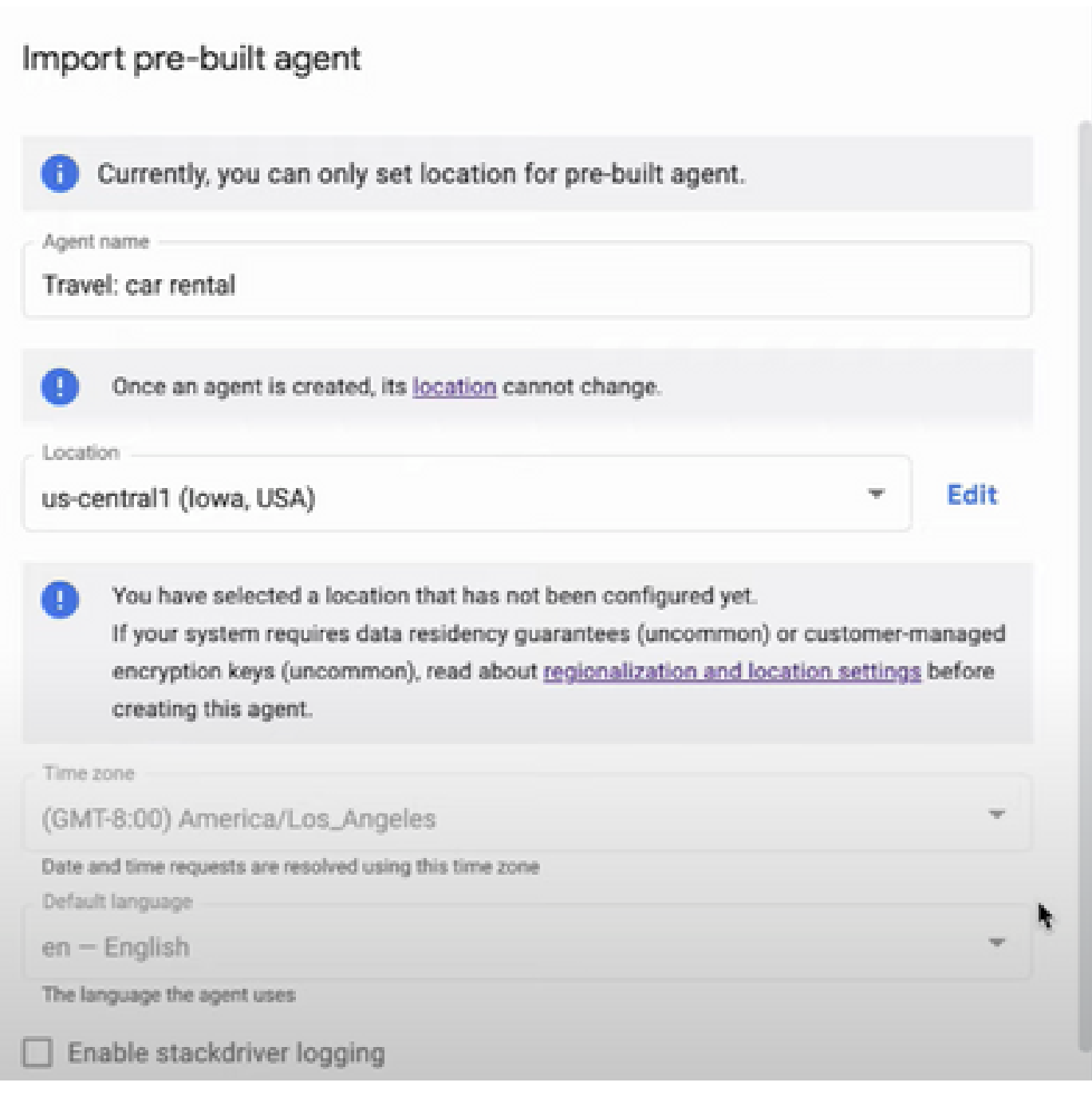

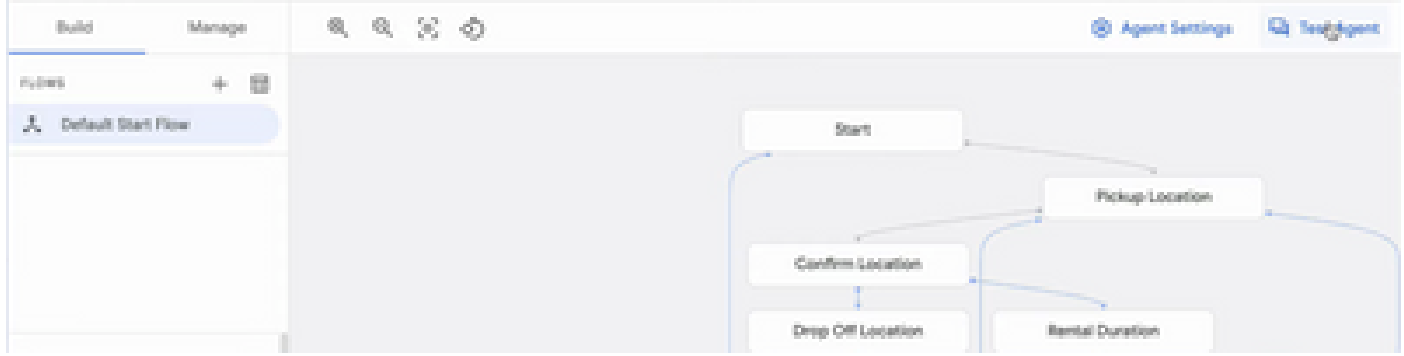

Plus d'informations sur cette vidéo Google : [Utilisez un modèle d'agent préconfiguré pour créer un](https://www.youtube.com/watch?v=GshFTYWATsk) [agent Dialogflow CX](https://www.youtube.com/watch?v=GshFTYWATsk)

Créer un profil de conversation d'agent

Un profil de conversation d'agent est un ensemble de paramètres de configuration qui définissent le comportement de l'agent Dialogflow dans une conversation avec un appelant.

Voici les étapes à suivre pour créer un profil de conversation d'agent.

Étape 1. Connectez-vous à [Google Agent Assist](https://agentassist.cloud.google.com/) . Sélectionnez Profil de conversation et choisissez le projet que vous avez précédemment créé avec l'agent Dialogflow CX.

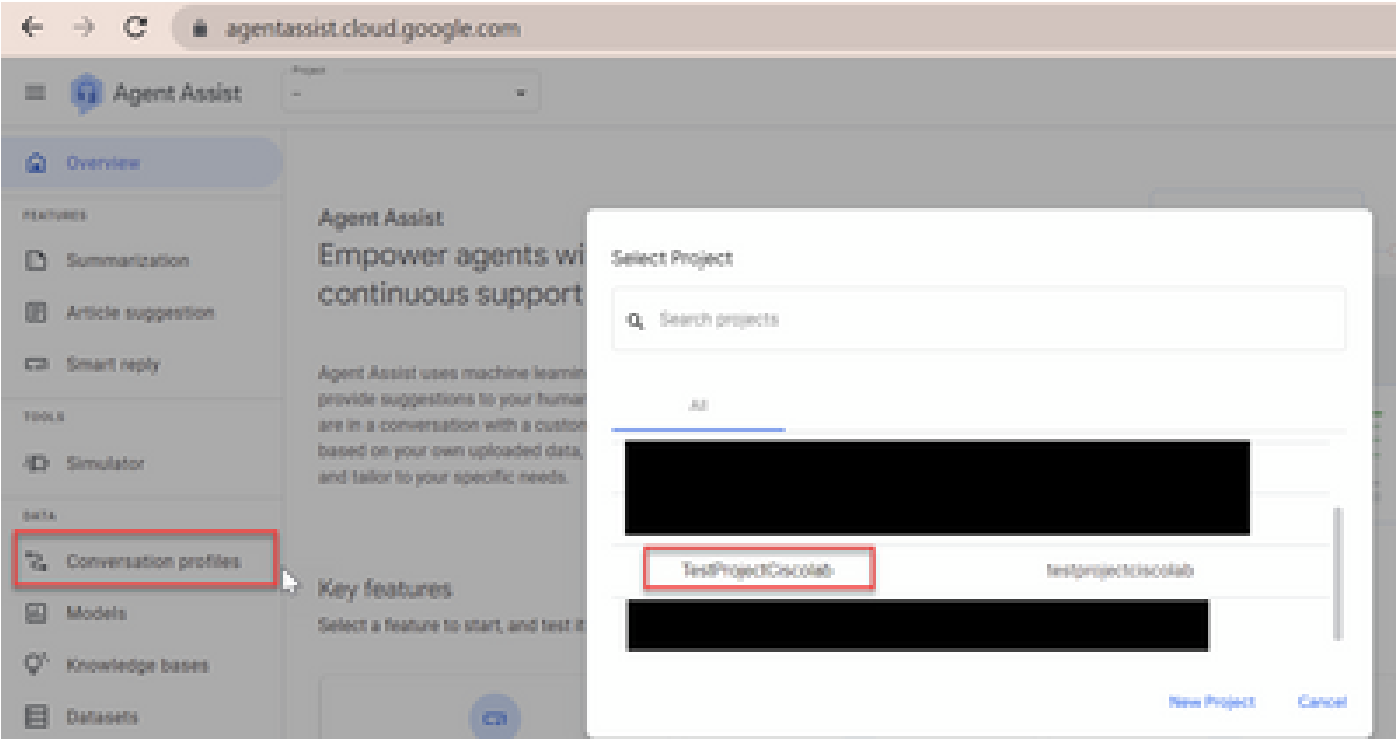

### Étape 2. Cliquez sur Create.

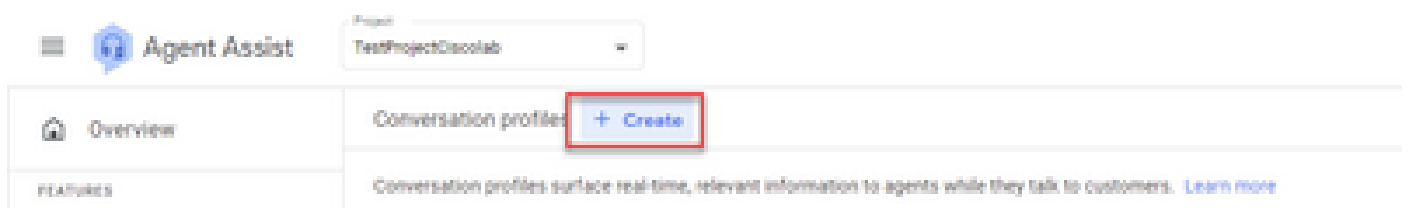

Étape 3. Assurez-vous que l'URL d'assistance de l'agent utilise le même emplacement que l'agent pour lequel vous souhaitez créer le profil de conversation. Dans cet exemple, vous voyez que l'URL se trouve à l'emplacement global.

agentassist.cloud.google.com/projects/testprojectciscolab/locations/global/donversation-profiles/create

L'agent que vous avez précédemment créé se trouve sur us-central1, vous devez donc remplacer l'emplacement pour continuer.

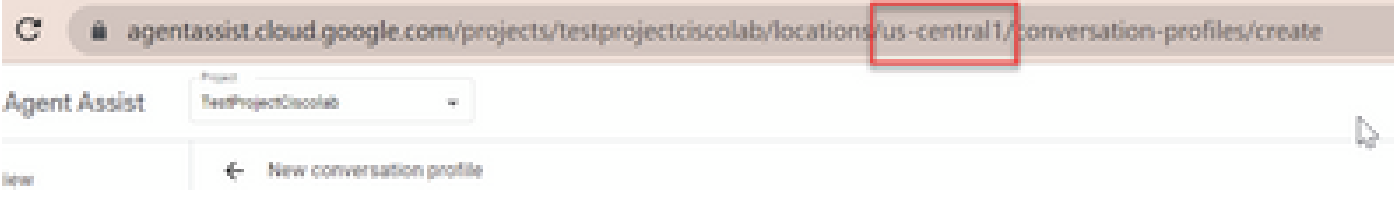

Étape 4. Ajoutez le nom et la langue.

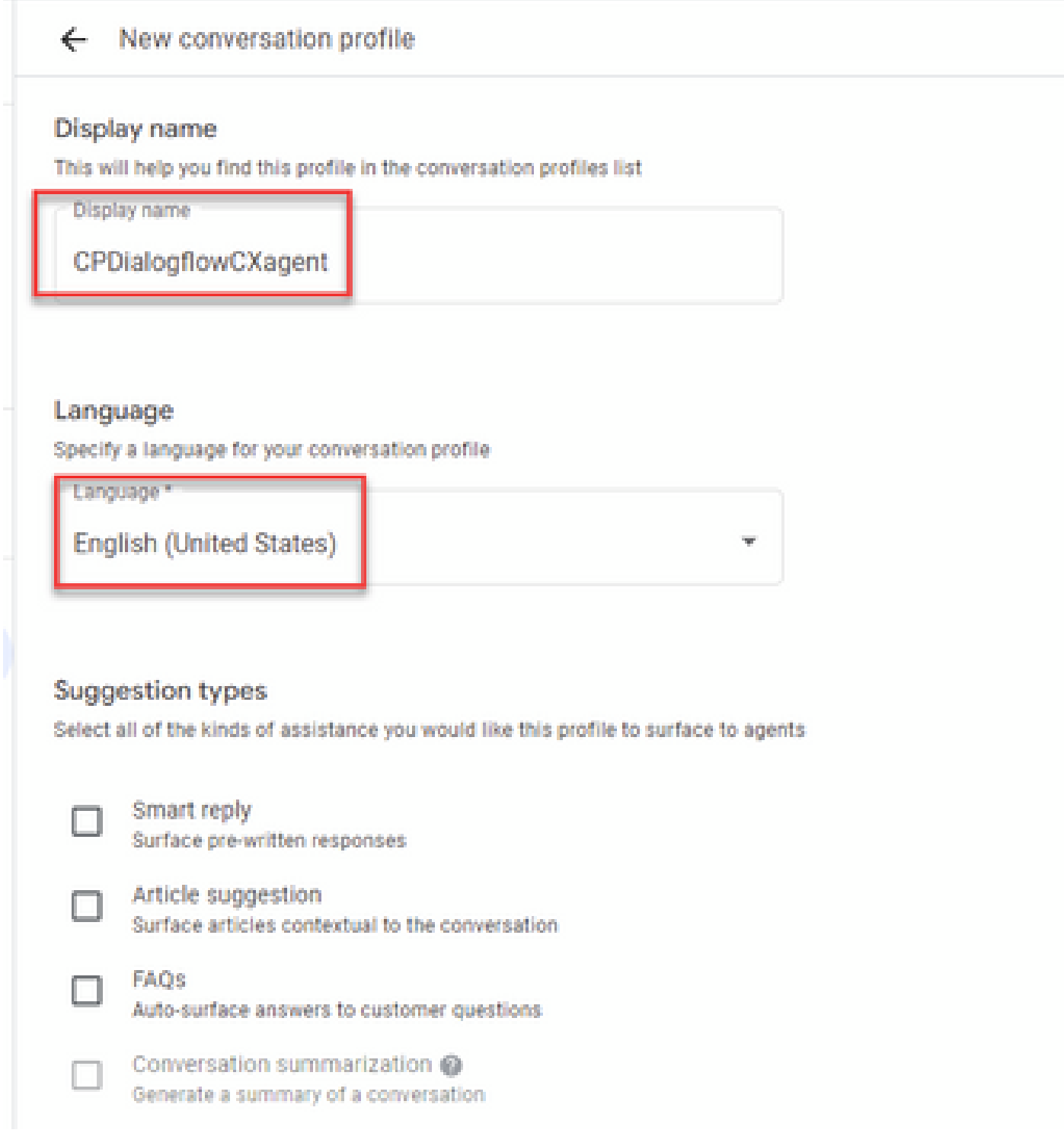

Étape 5. Faites défiler l'écran vers le bas et sélectionnez Activer l'agent virtuel, puis sélectionnez l'agent Dialogflow CX.

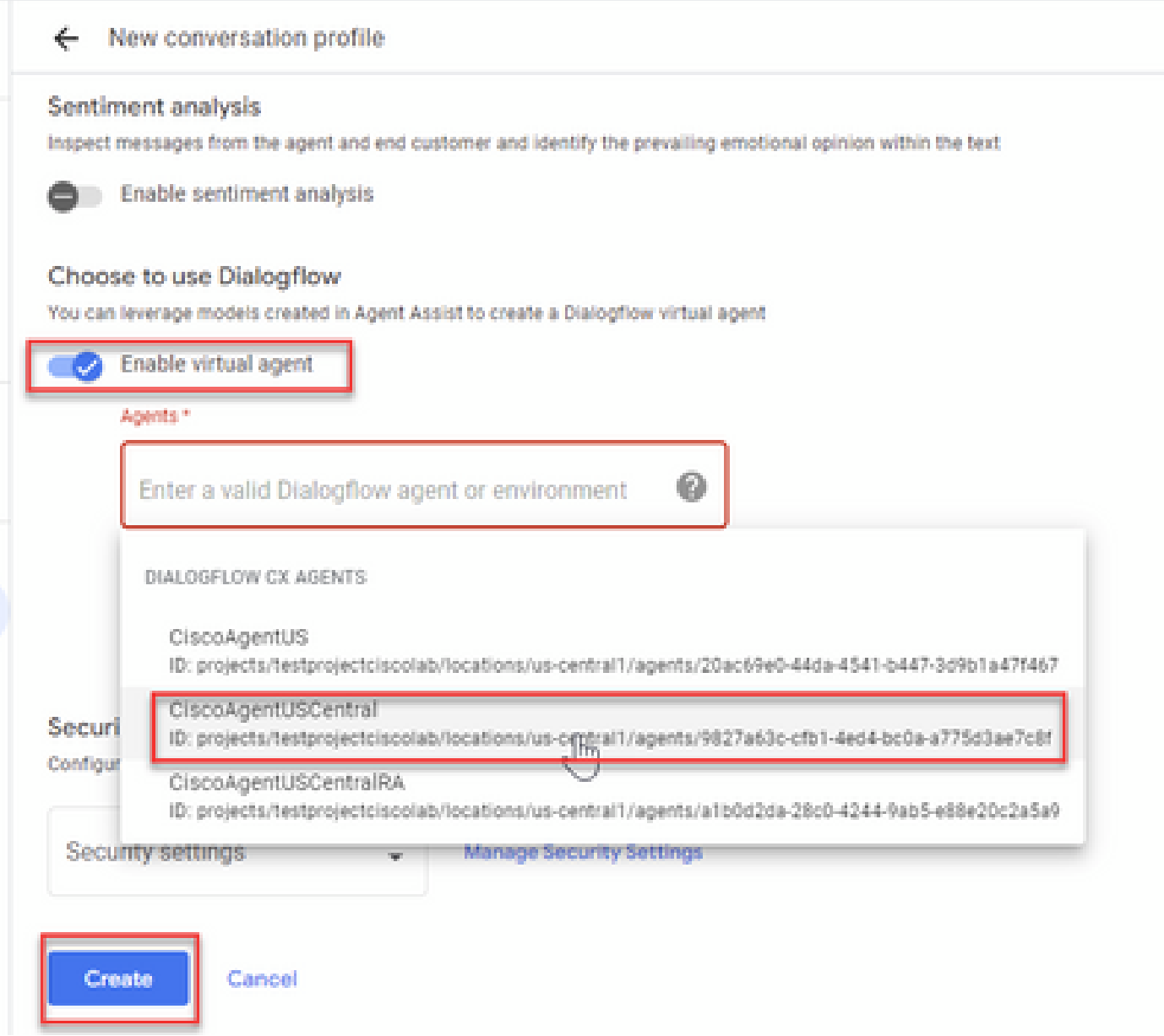

Le profil de conversation est maintenant créé pour l'agent.

## Configuration de CCAI dans Webex Control Hub

Étape 1. Assurez-vous que l'éditeur et l'abonné Cloud Connect sont installés. Pour plus d'informations, consultez la section Installer Cloud Connect du [Guide d'installation et de mise à](/content/en/us/td/docs/voice_ip_comm/cust_contact/contact_center/icm_enterprise/icm_enterprise_12_6_2/installation/guide/ucce_b_install_upgrade_guide_1262.pdf) [niveau de Cisco Unified Contact Center Enterprise 12.6.2.](/content/en/us/td/docs/voice_ip_comm/cust_contact/contact_center/icm_enterprise/icm_enterprise_12_6_2/installation/guide/ucce_b_install_upgrade_guide_1262.pdf)

Étape 2. Connectez-vous au Webex Control Hub ([admin.webex.com](http://admin.webex.com)). Accédez à Contact Center et cliquez sur Cloud Connect.

# **SERVICES**

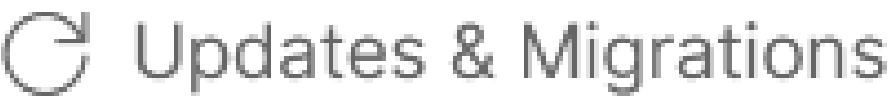

- $\bigcirc$  Messaging
- □ Meeting
- **&** Calling
- $\triangleright$  Vidcast

Contact Center

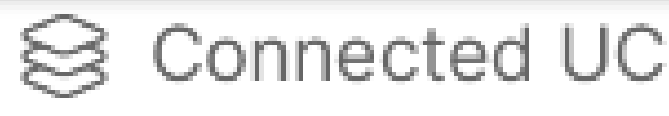

# △ Hybrid

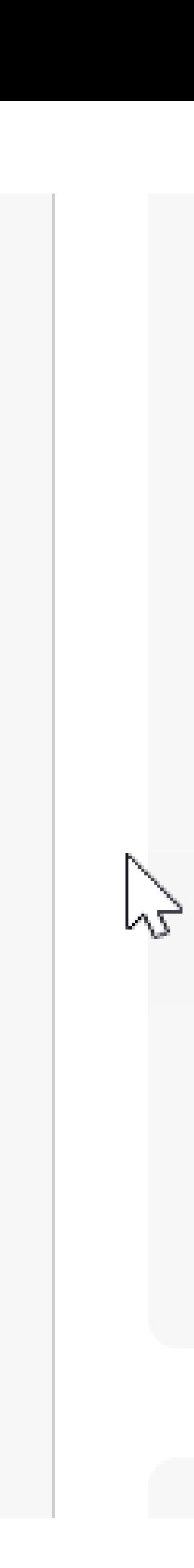

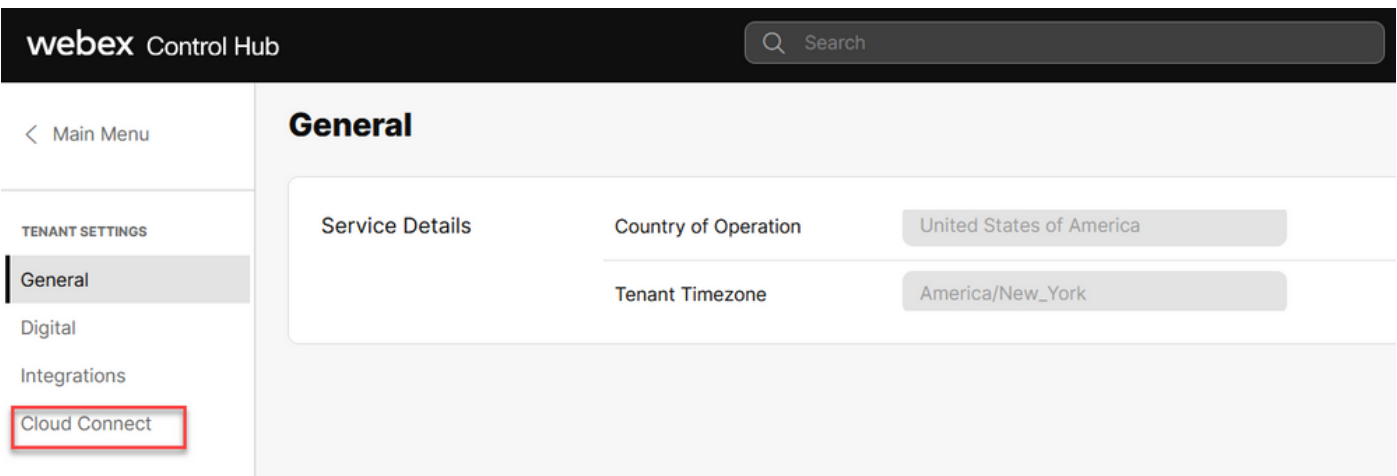

Étape 3. Dans la fenêtre Cloud Connect, saisissez le nom et le nom de domaine complet (FQDN) de Primary Cloud Connect et de clock Register.

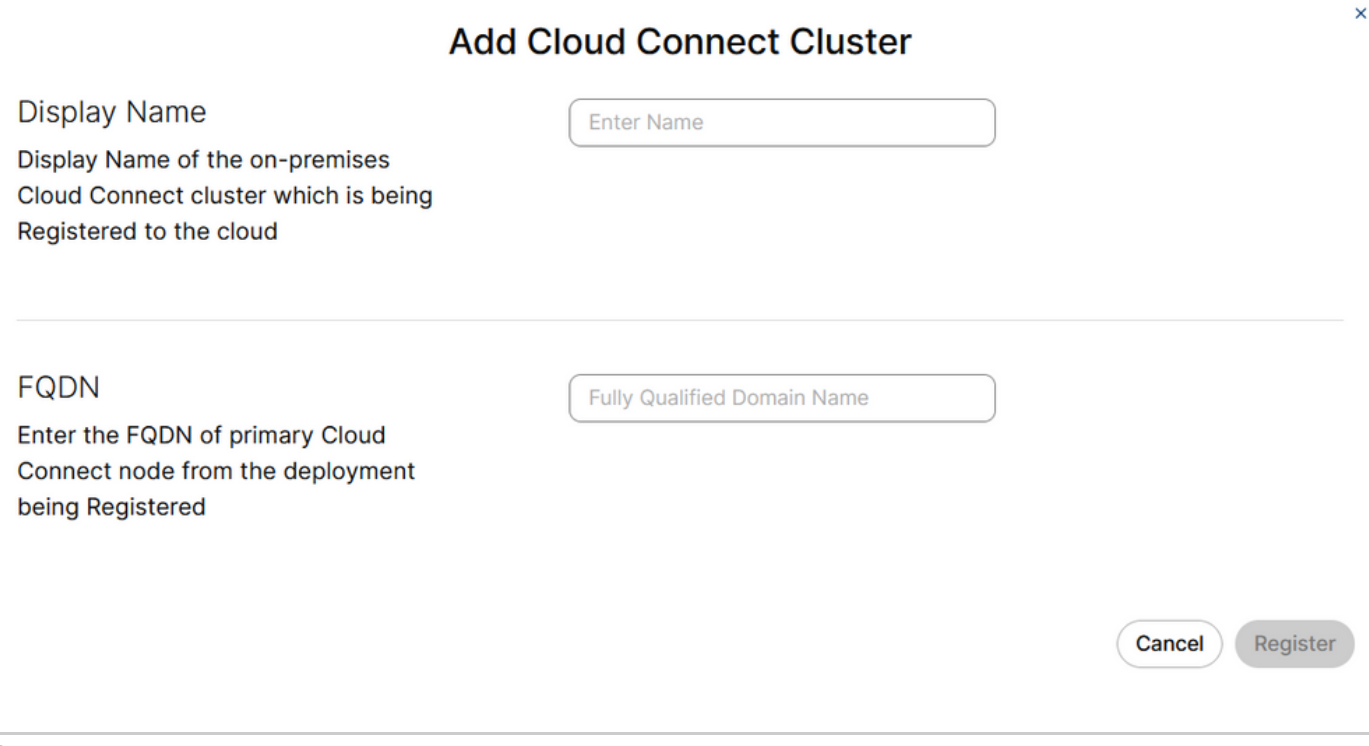

Remarque : lors de l'ajout de Cloud Connect dans le Control Hub Webex, assurez-vous que le FQDN Cloud Connect est accessible à partir du PC où le Control Hub est ouvert.

Étape 4. Sélectionnez Autoriser l'accès au noeud Connexion au cloud et cliquez sur Continuer.

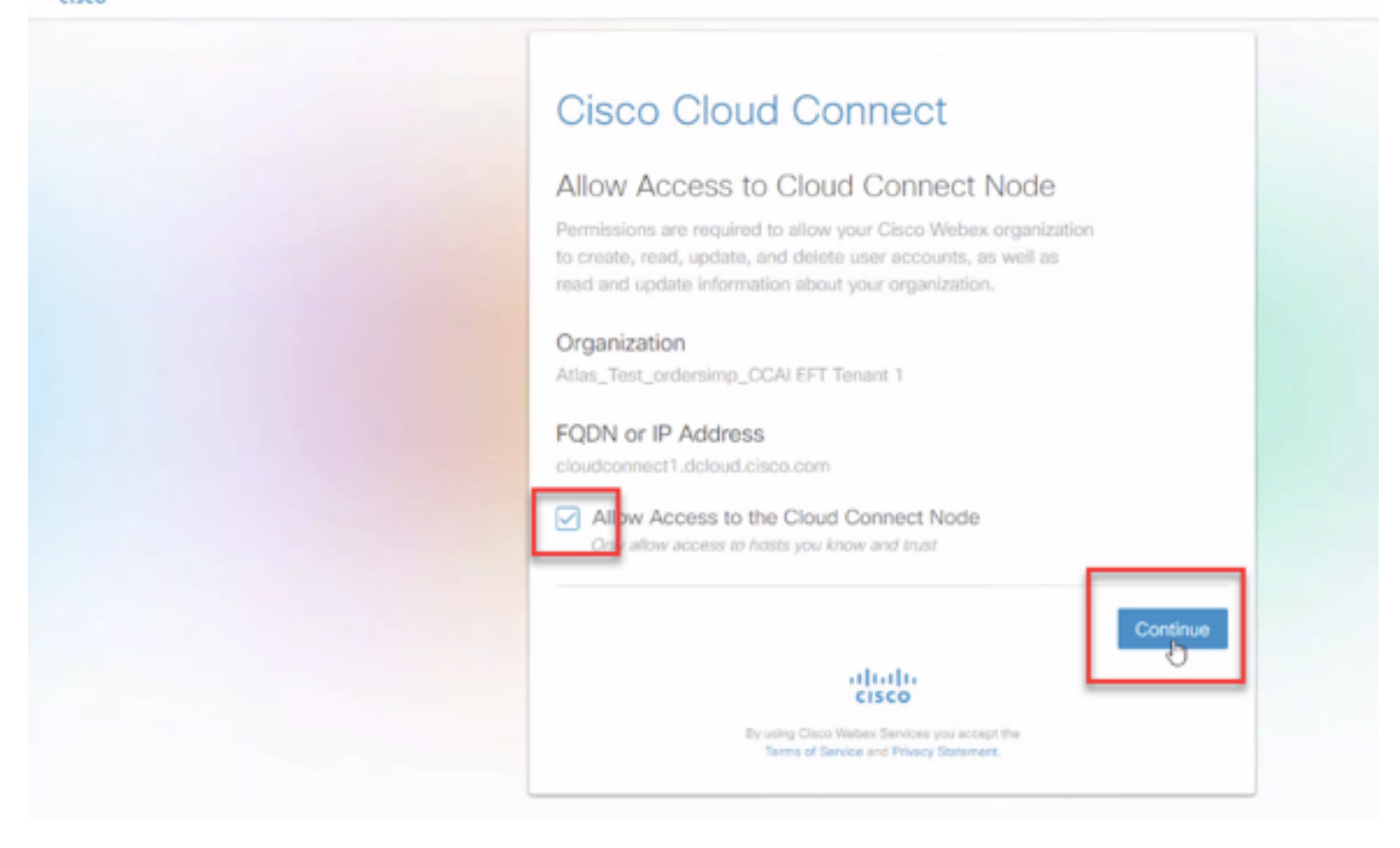

### L'inscription à Cloud Connect est terminée.

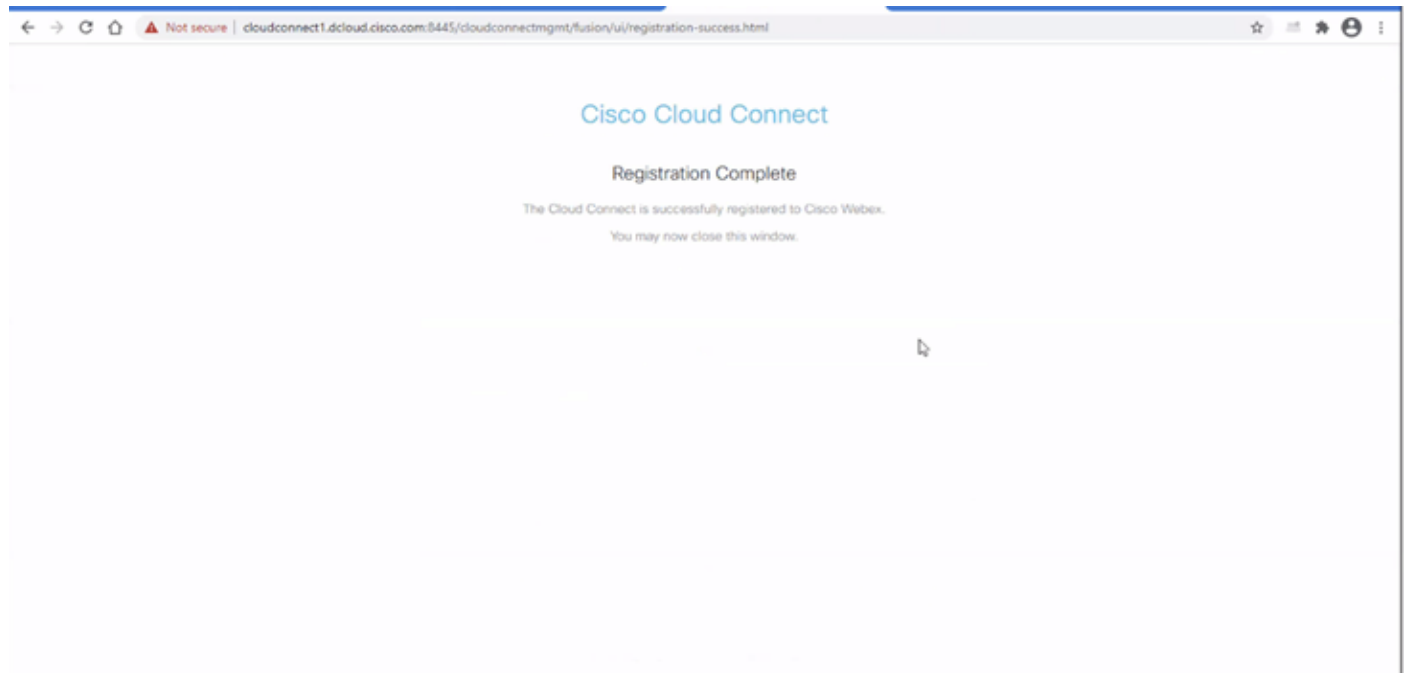

Étape 5. Ajoutez un connecteur. Dans la fenêtre Centre de contact, sélectionnez Intégrations, puis l'onglet Connecteurs.

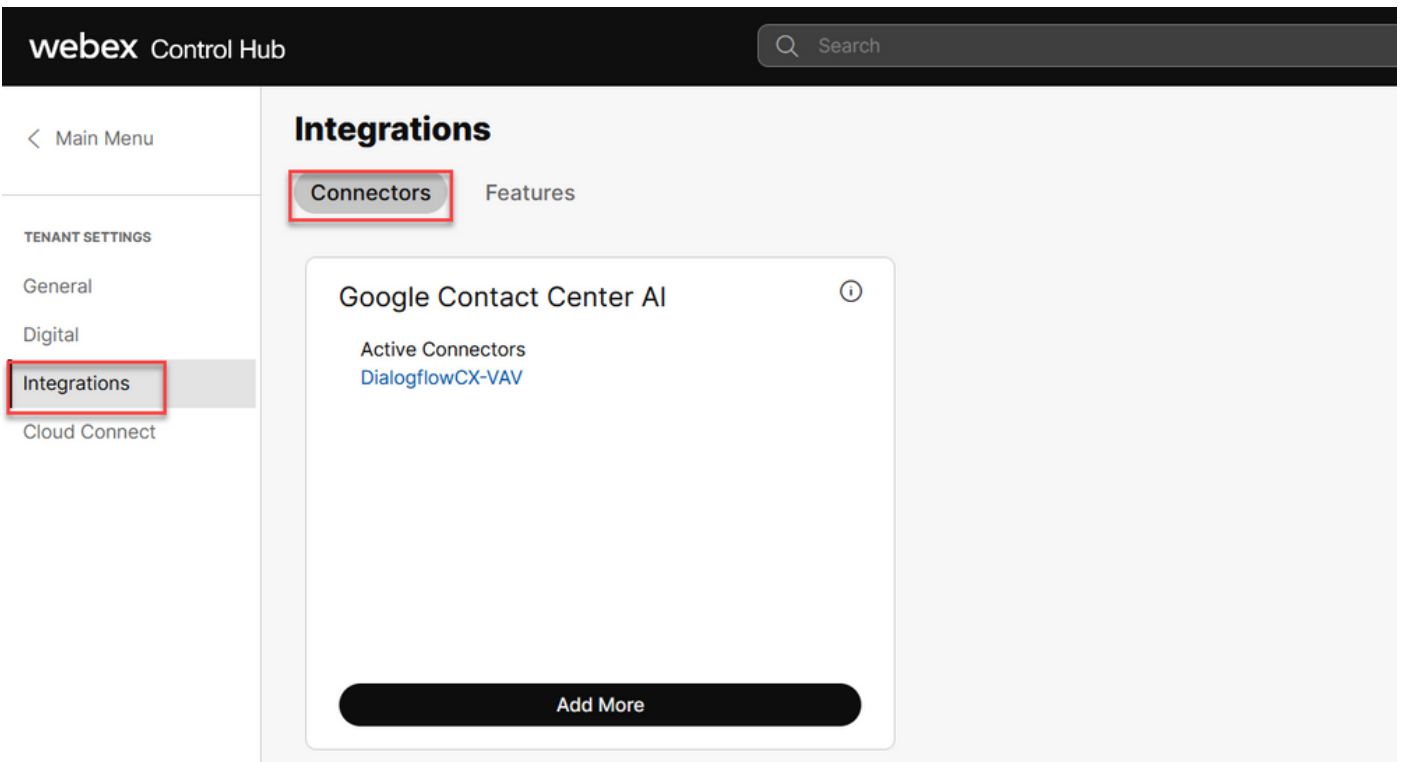

Étape 6. Si un connecteur est déjà ajouté et que vous devez en ajouter un autre, cliquez sur Add More (Ajouter). Connectez-vous avec Google et suivez les instructions.

Remarque : le compte d'utilisateur auquel vous vous connectez avec Google doit avoir le rôle de propriétaire du projet Google.

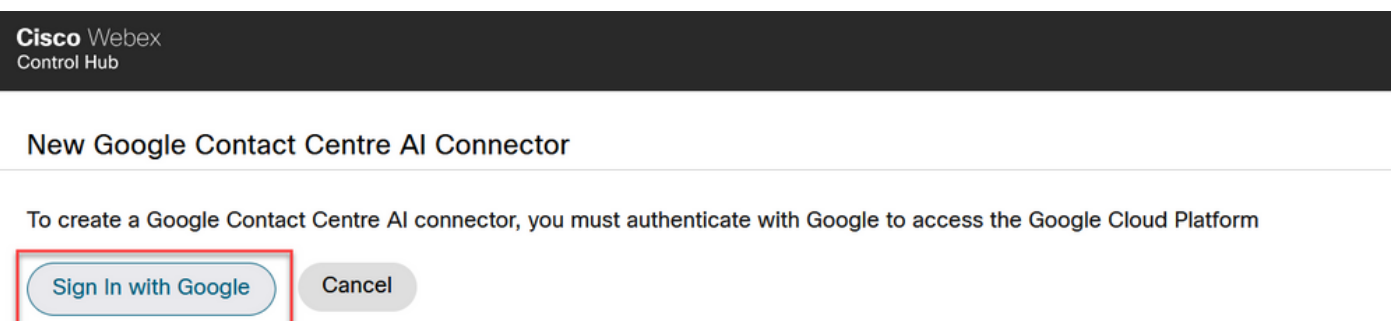

Étape 7. Fournir le projet Google, le projet Cisco et le compte de service Google fournis par Cisco lors de la mise en service du projet Google. Cliquez sur Save.

# New Google Contact Centre AI Connector

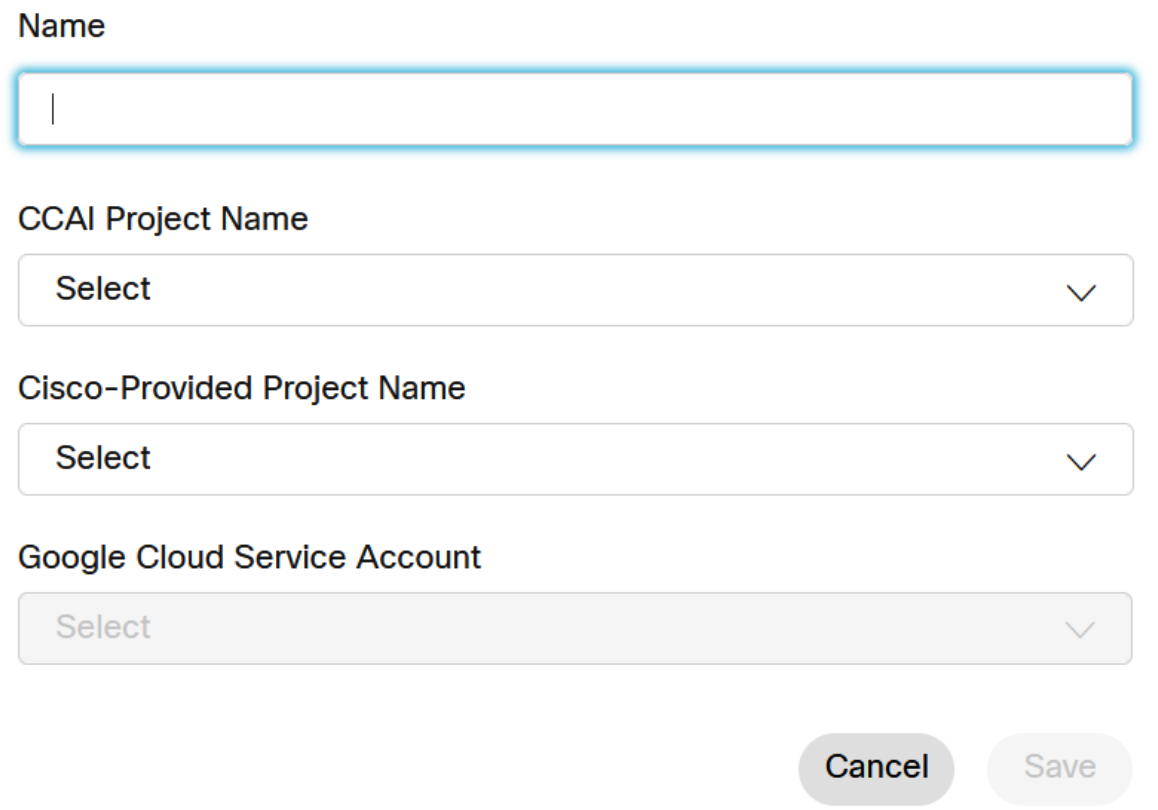

Étape 8. Ajoutez à présent les fonctionnalités. Sur la page Centre de contact, cliquez sur Intégrations et fonctionnalités, puis sur Nouveau.

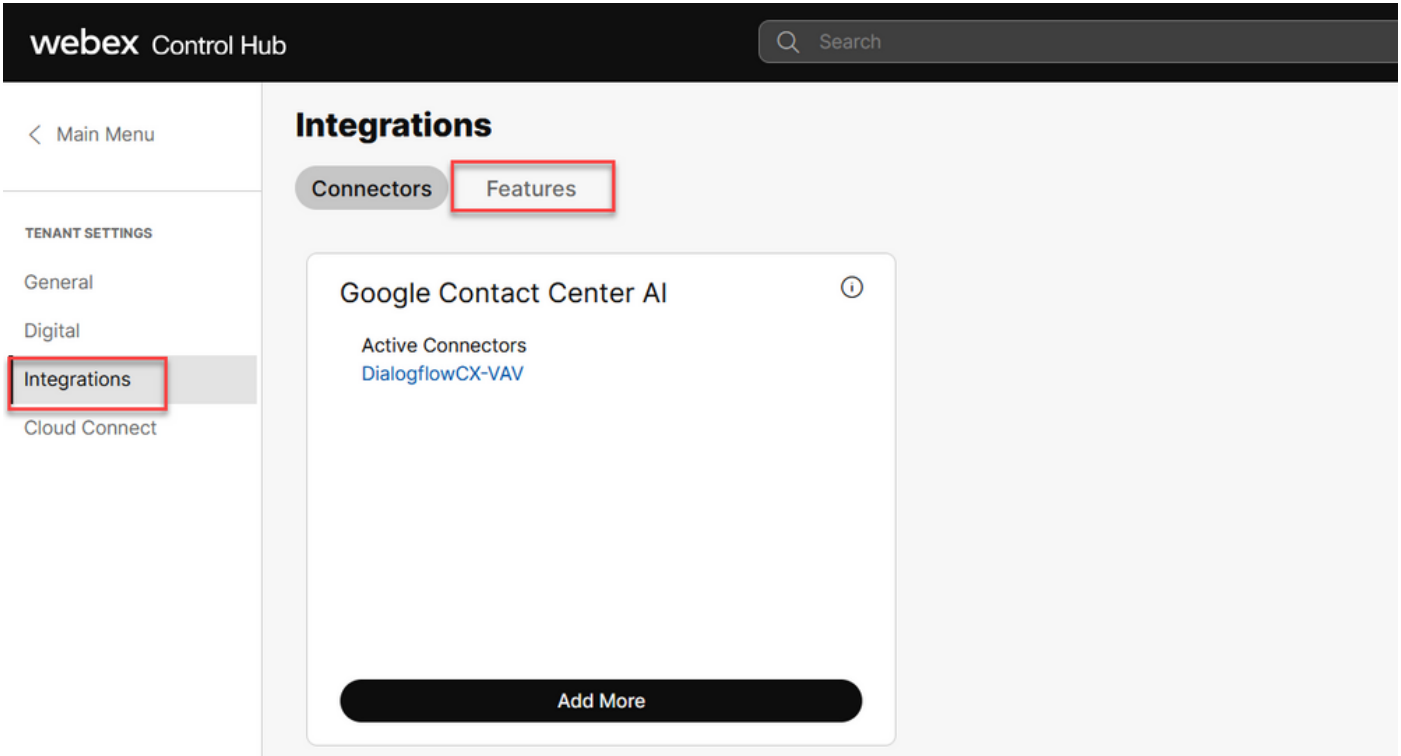

Étape 9. Vous êtes maintenant sur la page Créer une nouvelle fonctionnalité de centre de contact. Cliquez sur New. Config. AI Contact Center.

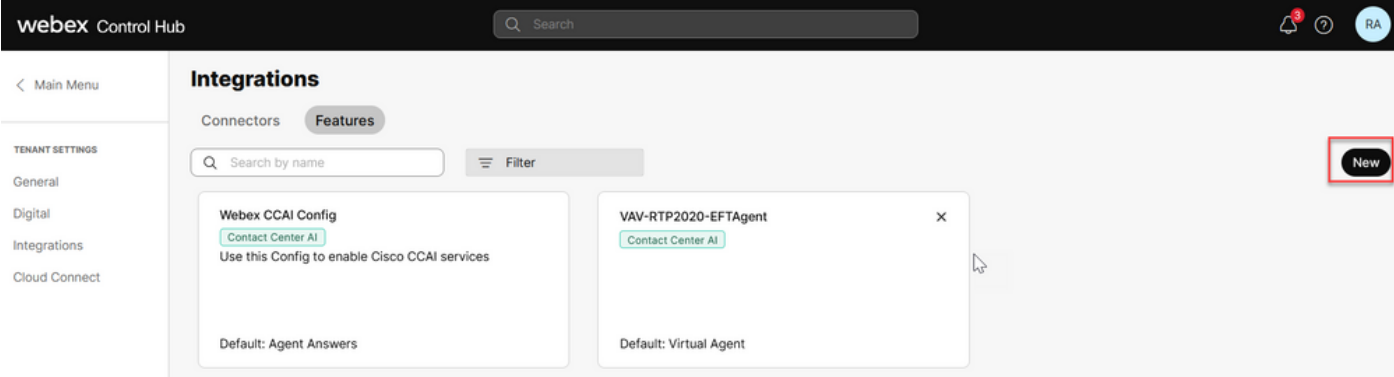

Étape 10. Vous êtes maintenant sur la page de fonctionnalités du centre de contact. Cliquez sur Contact Center AI Config.

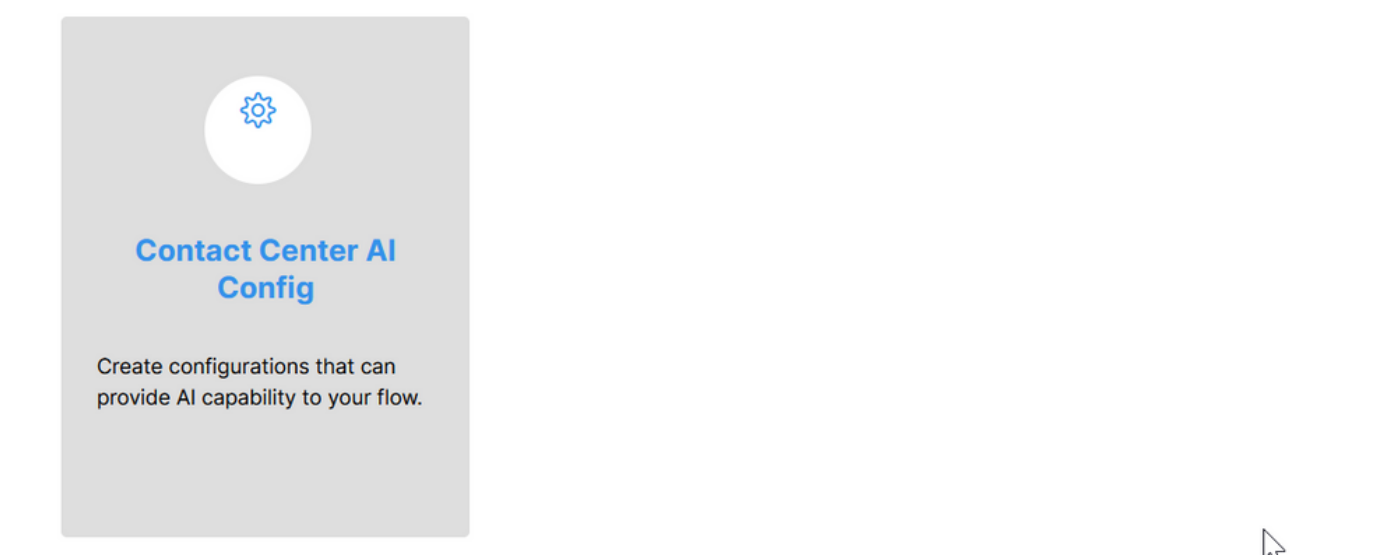

Étape 11. Fournissez les informations de fonctionnalité, sélectionnez le connecteur déjà ajouté et le profil de conversation de l'agent Google créé.

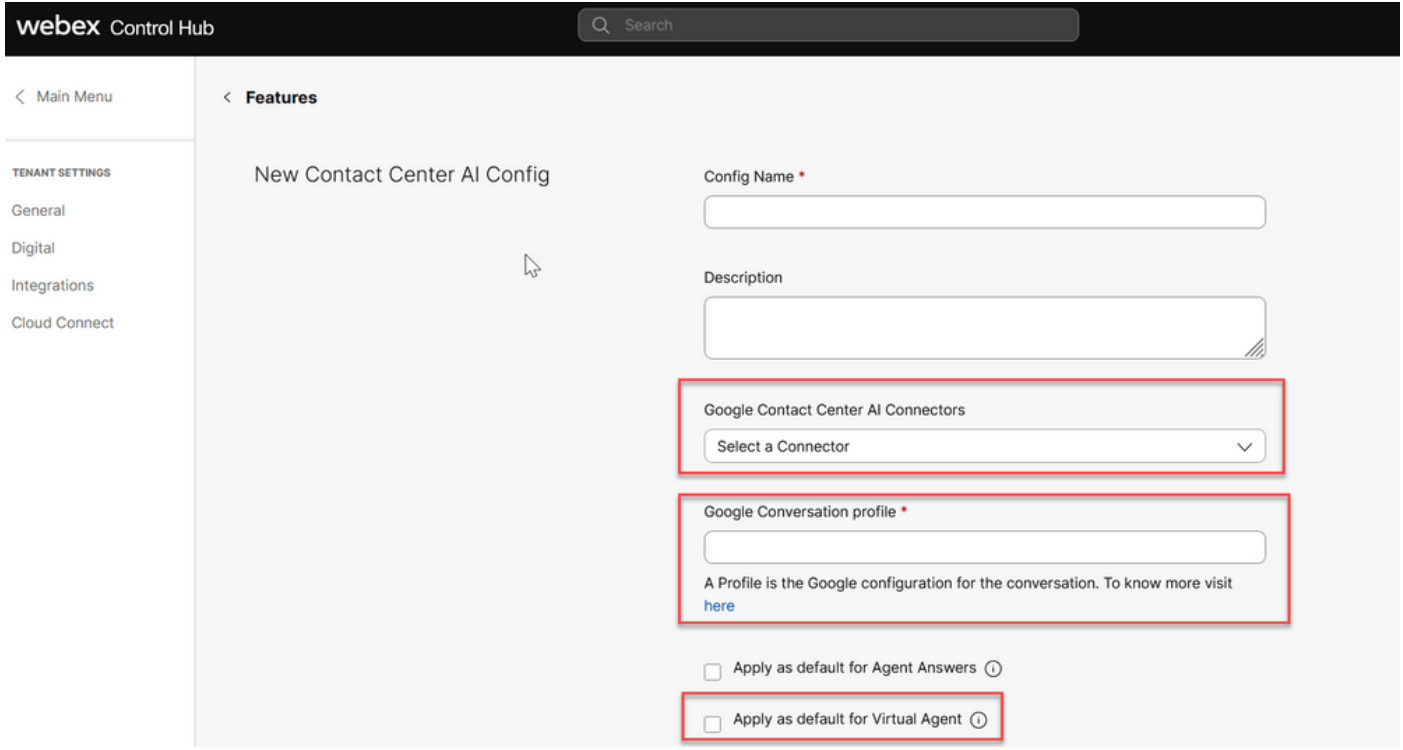

# Configuration de CCAI dans UCCE et PCCE (SPOG)

## Configuration PCCE

Étape 1. Sur CCE AW, ouvrez l'outil Unified CCE Administration et accédez à Inventory.

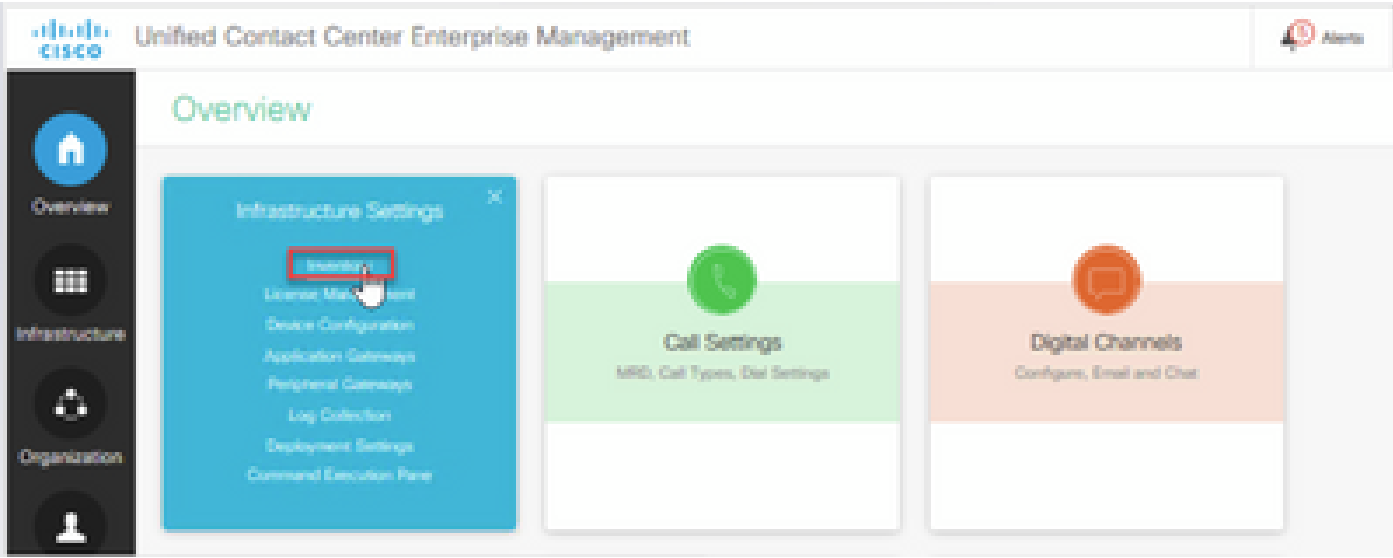

Étape 2. Faites défiler vers le bas et cliquez sur machines externes.

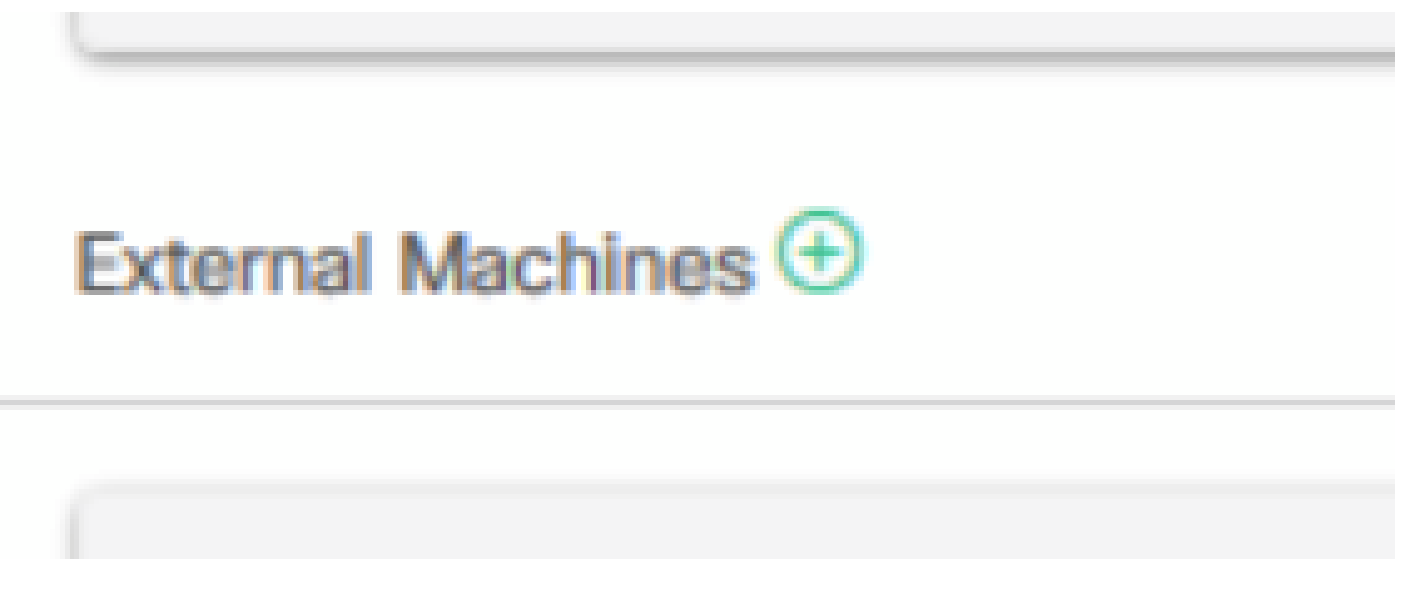

Étape 3. Sélectionnez Cloud Connect Publisher et indiquez le nom de domaine complet (FQDN), le nom d'utilisateur et le mot de passe.

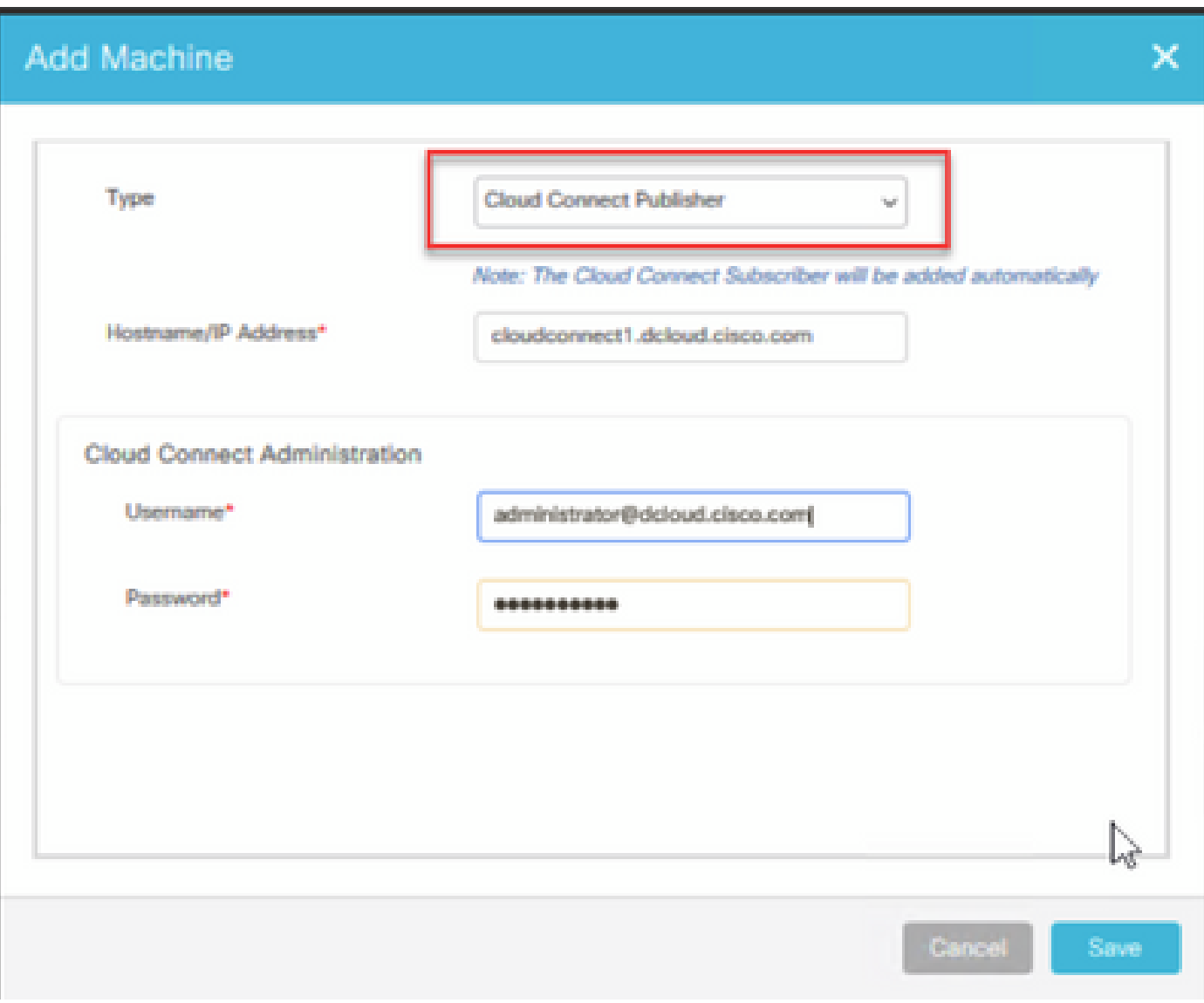

Cloud Connect est ajouté et synchronisé.

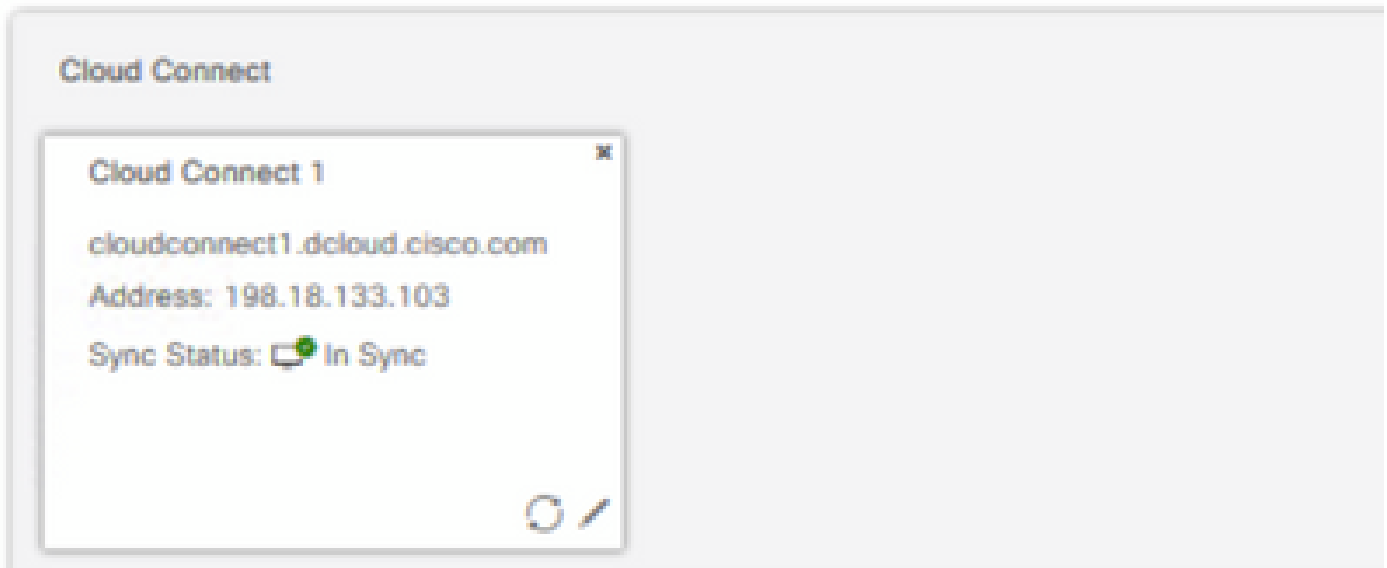

Remarque : assurez-vous que vous avez déjà échangé des certificats entre des composants CCE ou implémentez des certificats signés par une autorité de certification. Reportez-vous à ces documents pour l'échange et la mise en oeuvre de certificats PCCE : [Exchange Self-](https://www.cisco.com/c/fr_ca/support/docs/contact-center/packaged-contact-center-enterprise-1261/220693-exchange-self-signed-certificates-in-a-p.html)[Signed Certificates in PCCE 12.6.](https://www.cisco.com/c/fr_ca/support/docs/contact-center/packaged-contact-center-enterprise-1261/220693-exchange-self-signed-certificates-in-a-p.html) et [Implement CA-Signed Certificates in 12.6.](https://www.cisco.com/c/fr_ca/support/docs/contact-center/packaged-contact-center-enterprise/220730-implement-ca-signed-certificates-in-a-cc.html)

Étape 4. Validez la configuration par défaut. Affichez la configuration CCAI par défaut (créée dans le cadre de la configuration CCAI dans Webex Control Hub). Si nécessaire, synchronisez la configuration (à l'aide de l'option Sync), dans CCE Admin.

Étape 4a. Dans l'onglet CCE Admin, accédez à la carte de fonctionnalités et sélectionnez Contact Center AI.

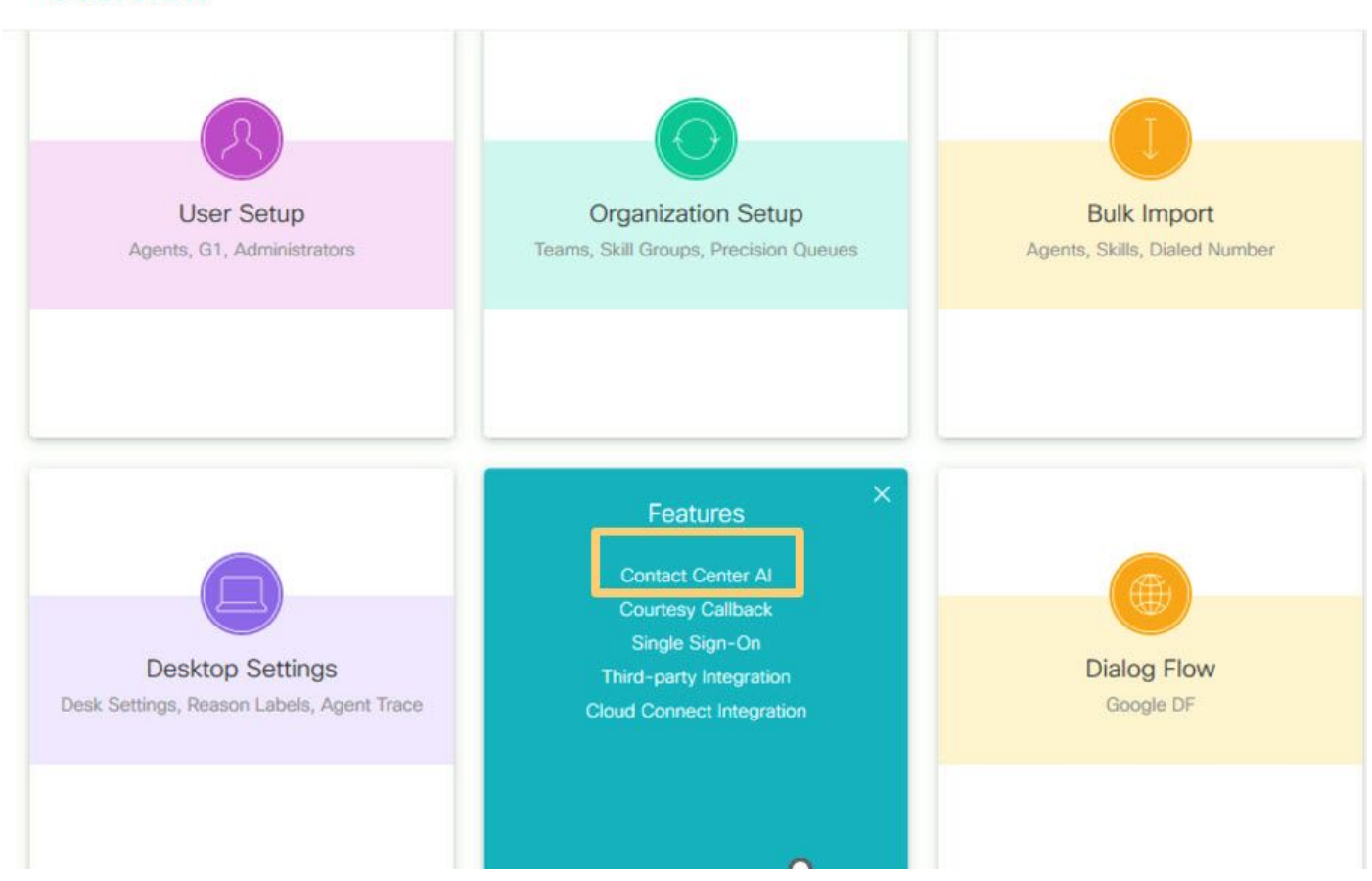

Overview

Étape 4b. Sélectionner les services AI facturés par Cisco

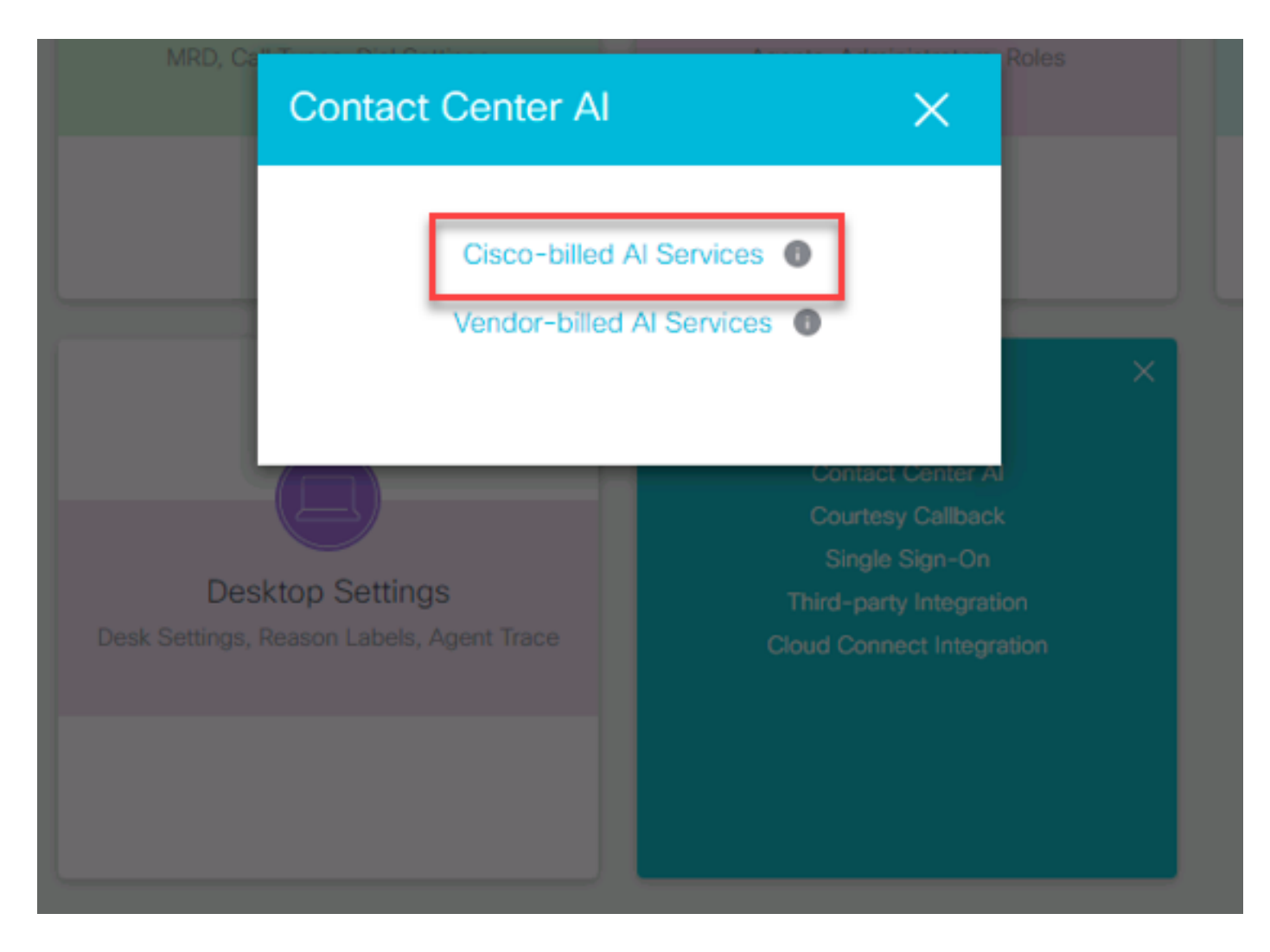

Étape 4c. La configuration par défaut de l'agent virtuel s'affiche.

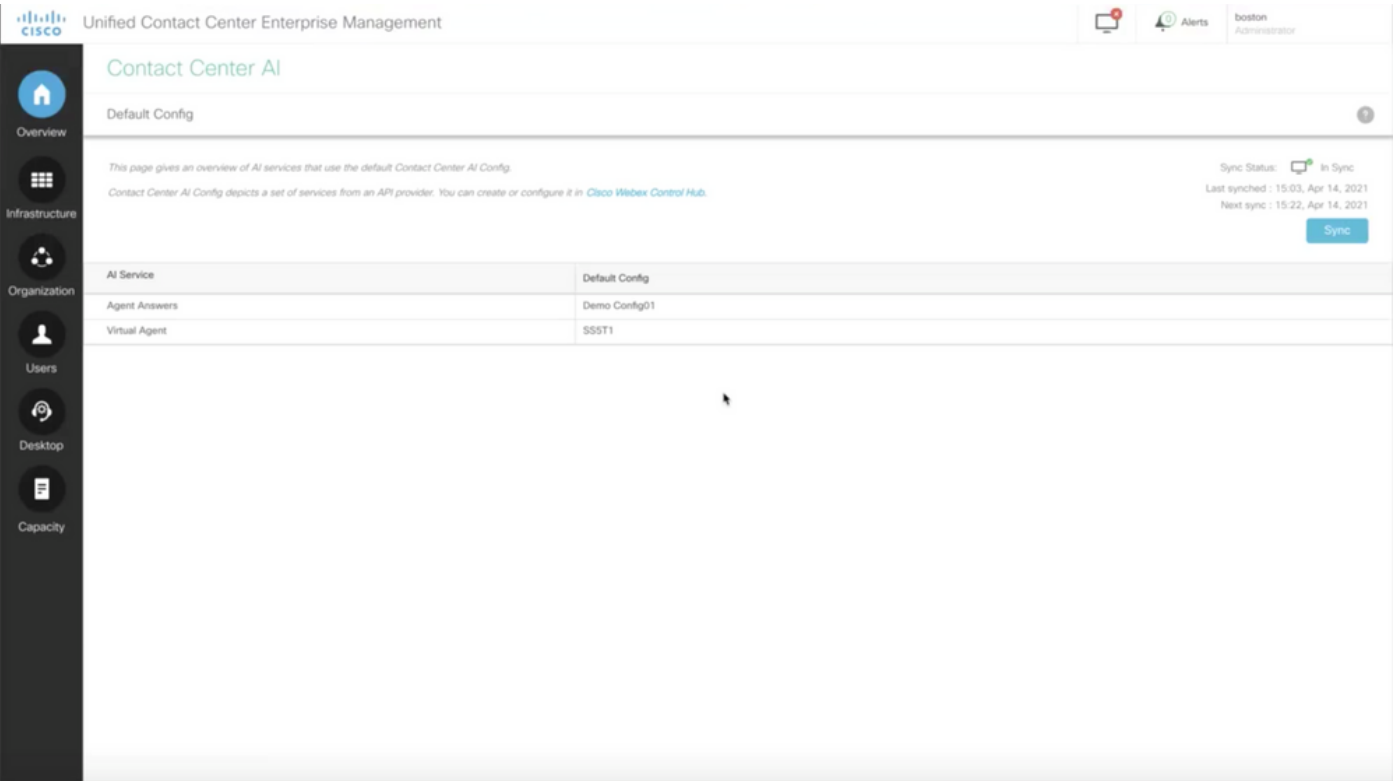

### Configuration UCCE

Étape 1. Sur CCE AW, ouvrez l'outil Unified CCE Administration et accédez à Inventory. Cliquez sur New.

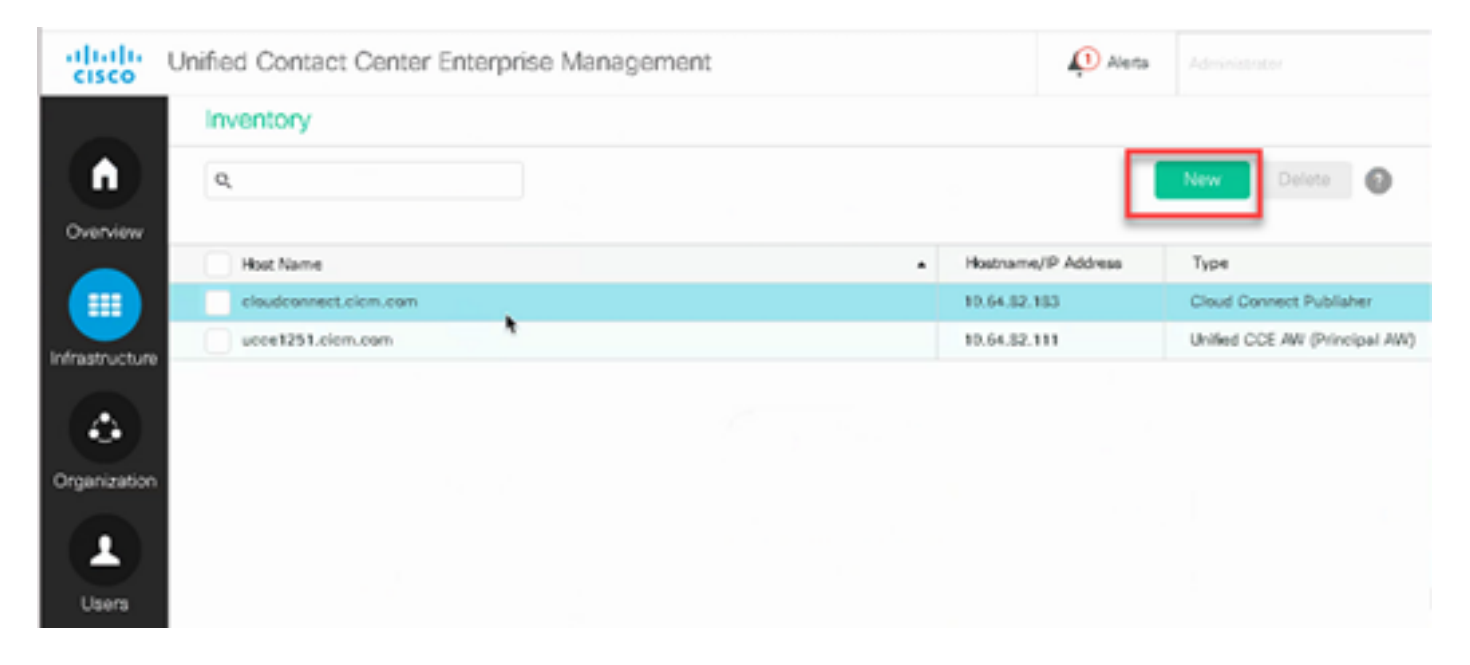

Étape 2. Ajoutez Cloud Connect et fournissez le nom de domaine complet et les informations d'identification.

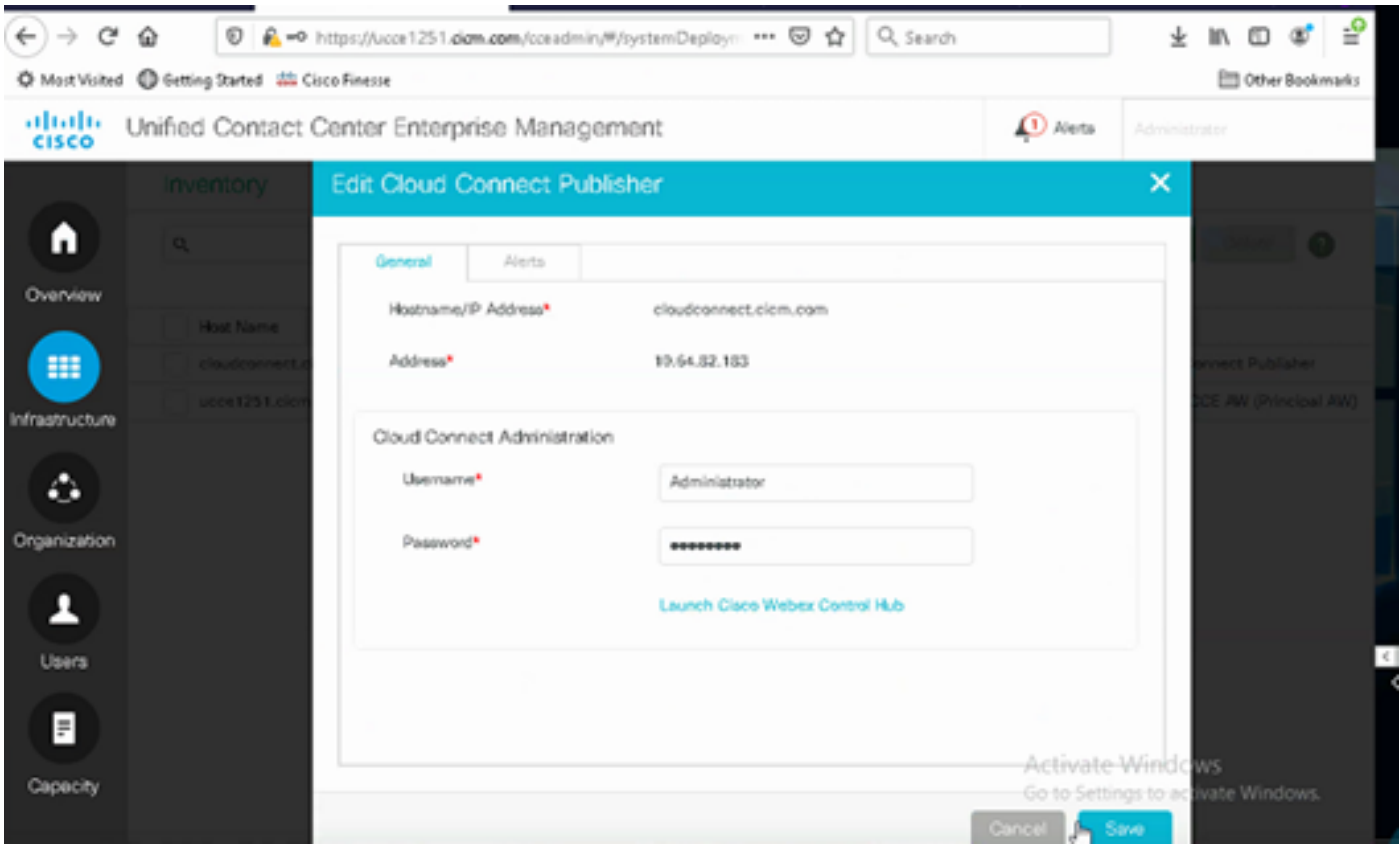

Remarque : assurez-vous que vous avez déjà échangé des certificats entre des composants CCE ou implémentez des certificats signés par une autorité de certification. Reportez-vous à

ces documents pour l'échange et la mise en oeuvre de certificats UCCE : [Exchange Self-](https://www.cisco.com/c/fr_ca/support/docs/contact-center/unified-contact-center-enterprise/220754-exchange-self-signed-certificates-in-a-u.html)[Signed Certificates in UCCE 12.6,](https://www.cisco.com/c/fr_ca/support/docs/contact-center/unified-contact-center-enterprise/220754-exchange-self-signed-certificates-in-a-u.html) et la mise en oeuvre : [Implement CA-Signed Certificates](https://www.cisco.com/c/fr_ca/support/docs/contact-center/packaged-contact-center-enterprise/220730-implement-ca-signed-certificates-in-a-cc.html) [in 12.6](https://www.cisco.com/c/fr_ca/support/docs/contact-center/packaged-contact-center-enterprise/220730-implement-ca-signed-certificates-in-a-cc.html)

Étape 3. Configurez Cloud Connect dans la console des opérations CVP (OAMP). Pour plus de détails, consultez la section Configurer des périphériques CVP pour Cloud Connect dans le Guide d'administration de Cisco Unified Customer Voice Portal.

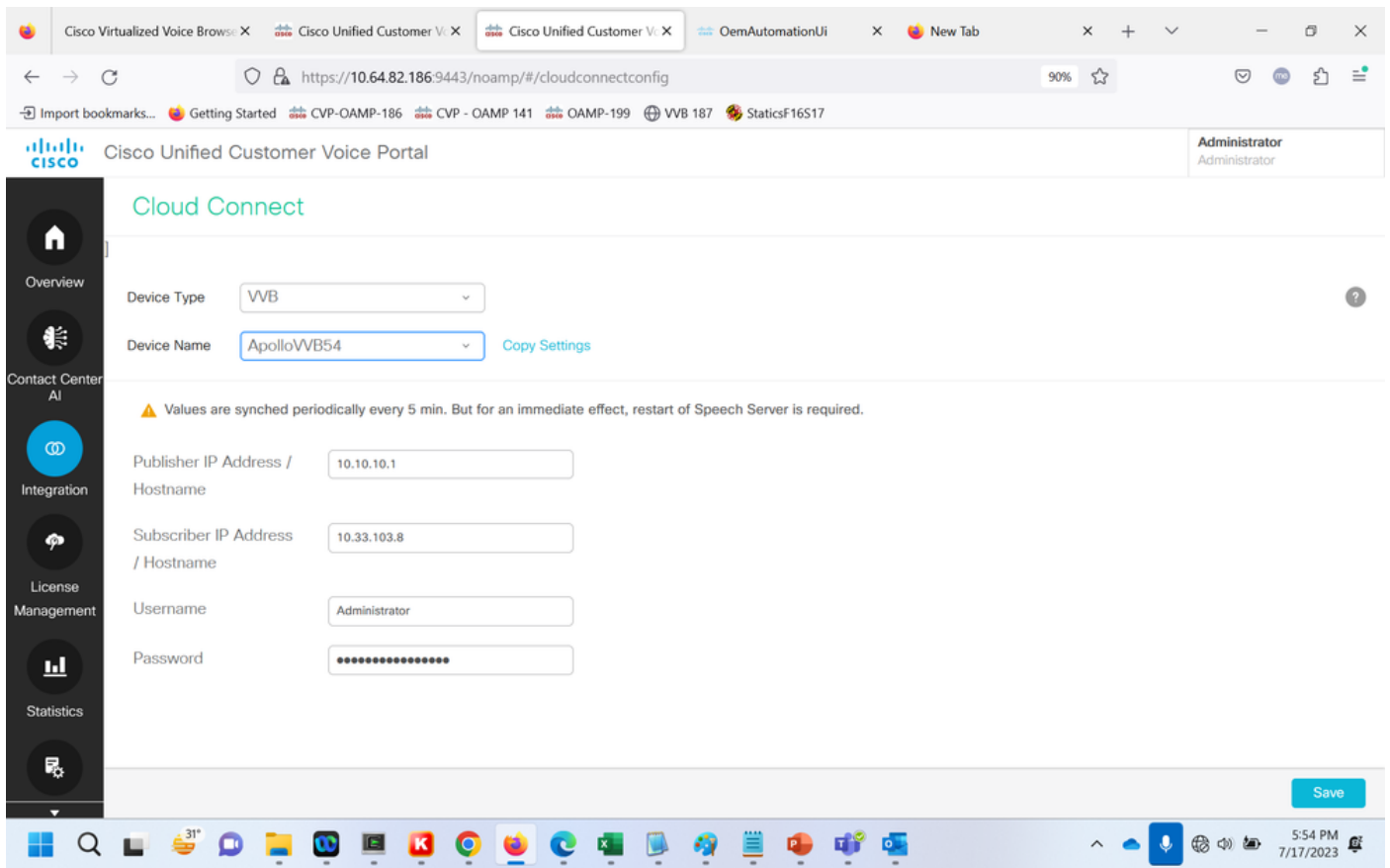

Étape 4. Validez la configuration par défaut de Google CCAI. Affichez la configuration CCAI par défaut (créée dans le cadre de la configuration de CCAI dans Webex Control Hub). Si nécessaire, synchronisez la configuration (à l'aide de l'option Sync), dans la console des opérations CVP (NOAMP pour Cisco Unified CCE).

Étape 4a. Dans l'onglet CCE Admin, accédez à la carte de fonctionnalités et sélectionnez Contact Center AI.

# Overview

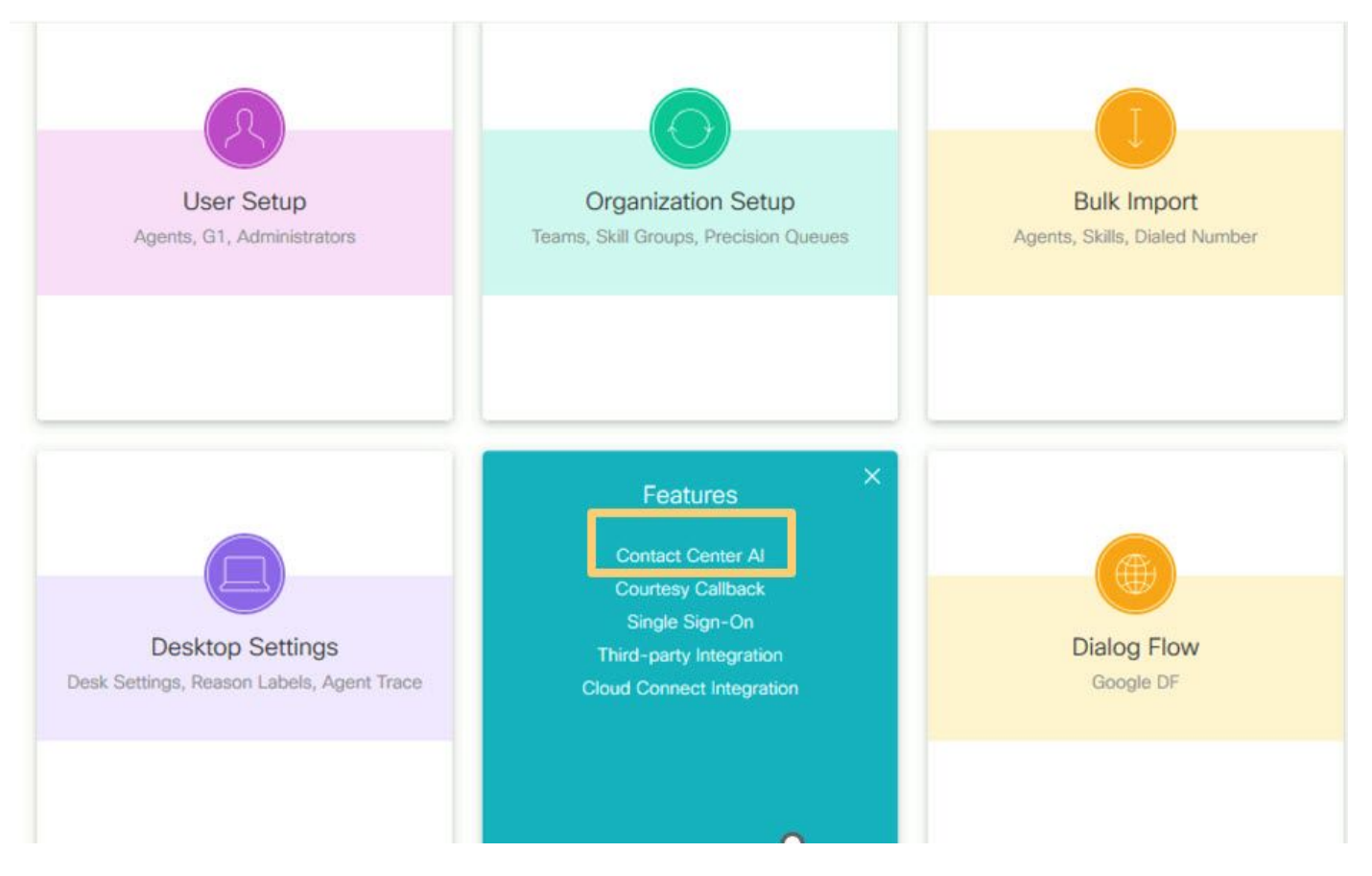

Étape 4b. Sélectionnez Services AI facturés par Cisco.

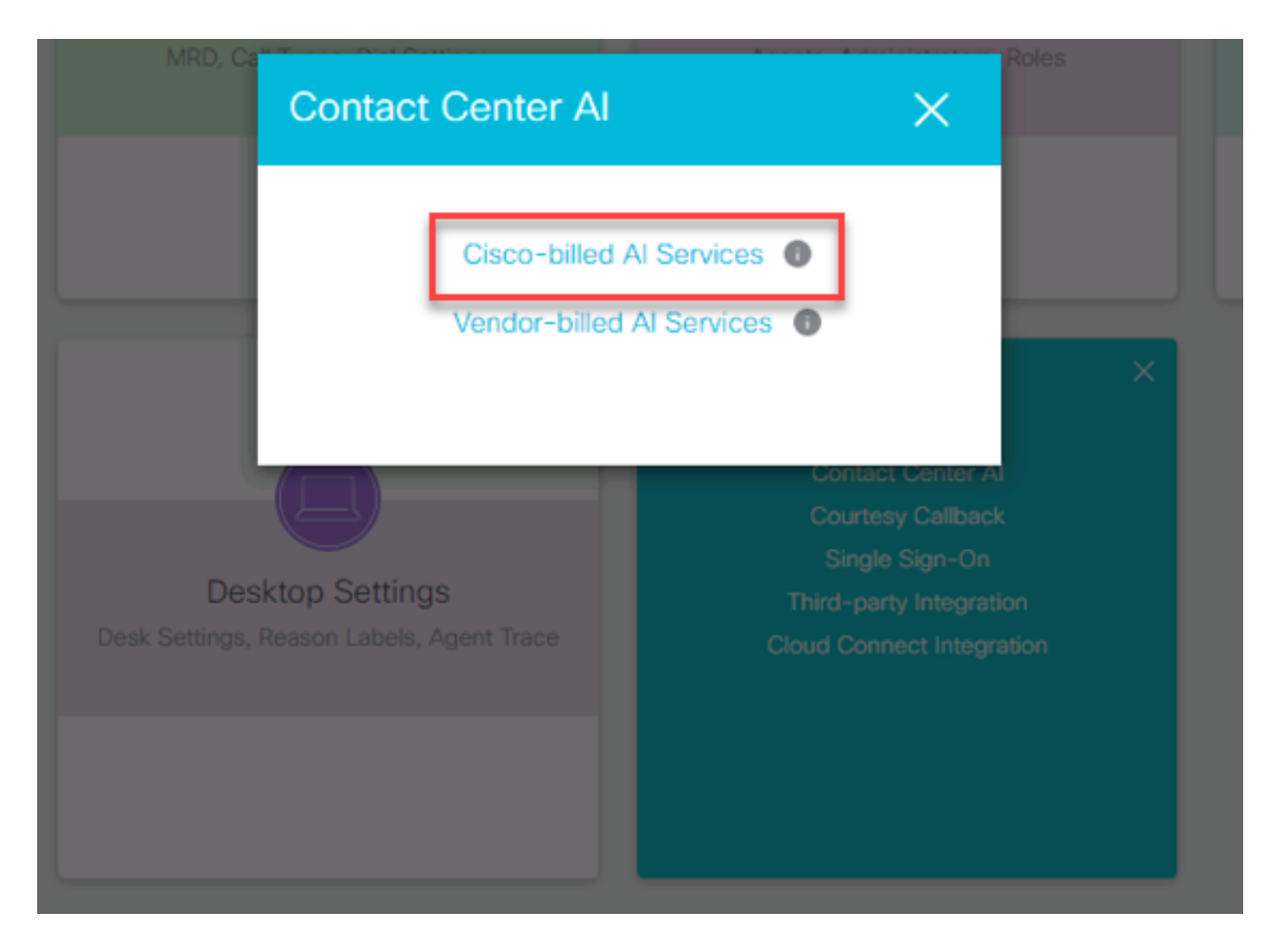

Étape 4c. La configuration par défaut de l'agent virtuel s'affiche.

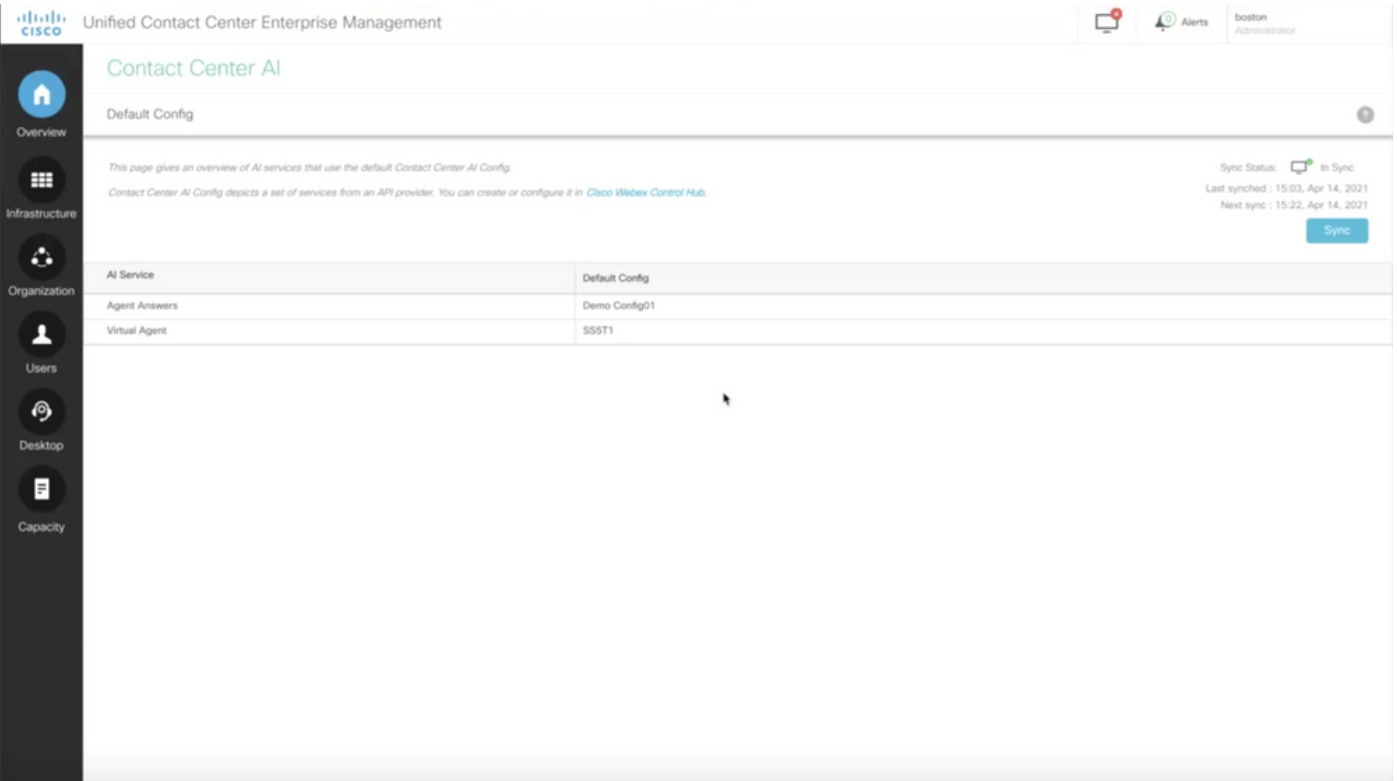

## Configuration CVP

Étape 1. Sur CVP Call Studio, ouvrez l'application Call Studio. Vous pouvez utiliser un exemple d'application Cisco Call Studio pour effectuer des tests dans un environnement de travaux pratiques. Vous pouvez le télécharger ici : [Call Studio VAV Sample Application.](https://github.com/CiscoDevNet/cvp-sample-code/tree/master/CustomerVirtualAssistant/VAV_Hybrid)

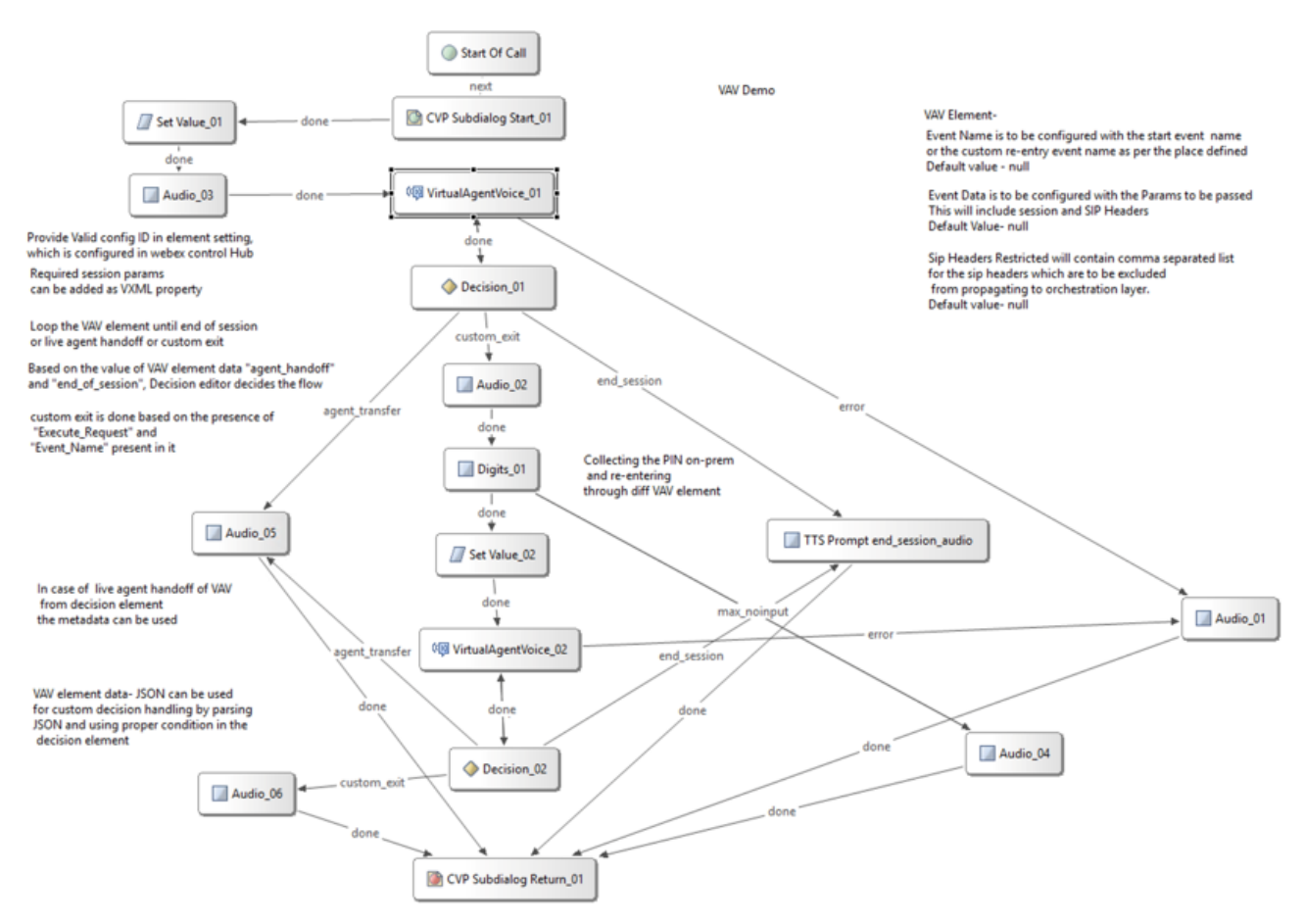

Étape 2. Cliquez sur l'élément Virtual Agent Voice et sélectionnez l'onglet Settings afin d'ouvrir les paramètres de l'élément.

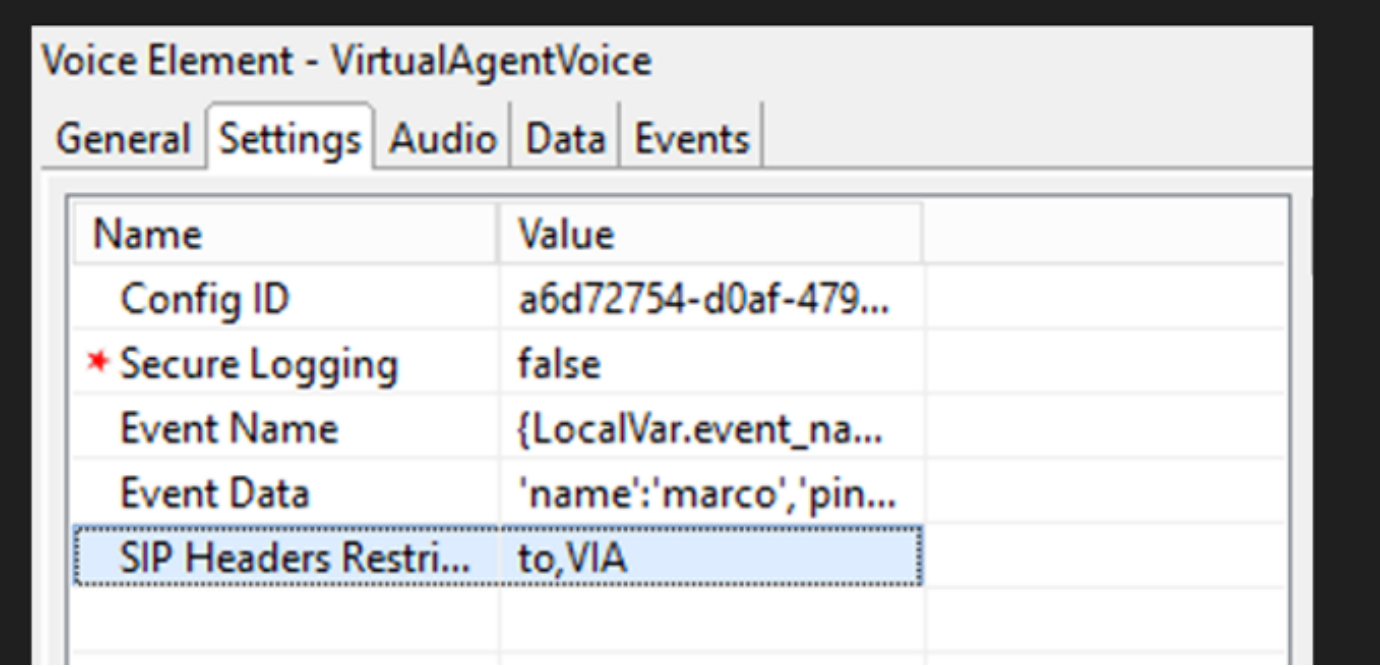

Étape 3. Sur l'ID de configuration, copiez l'ID de la fonctionnalité CCAI du Webex Control Hub que vous créez. Ne renseignez pas ce champ si vous avez sélectionné un agent virtuel par défaut dans la configuration de la fonctionnalité Webex Control Hub.

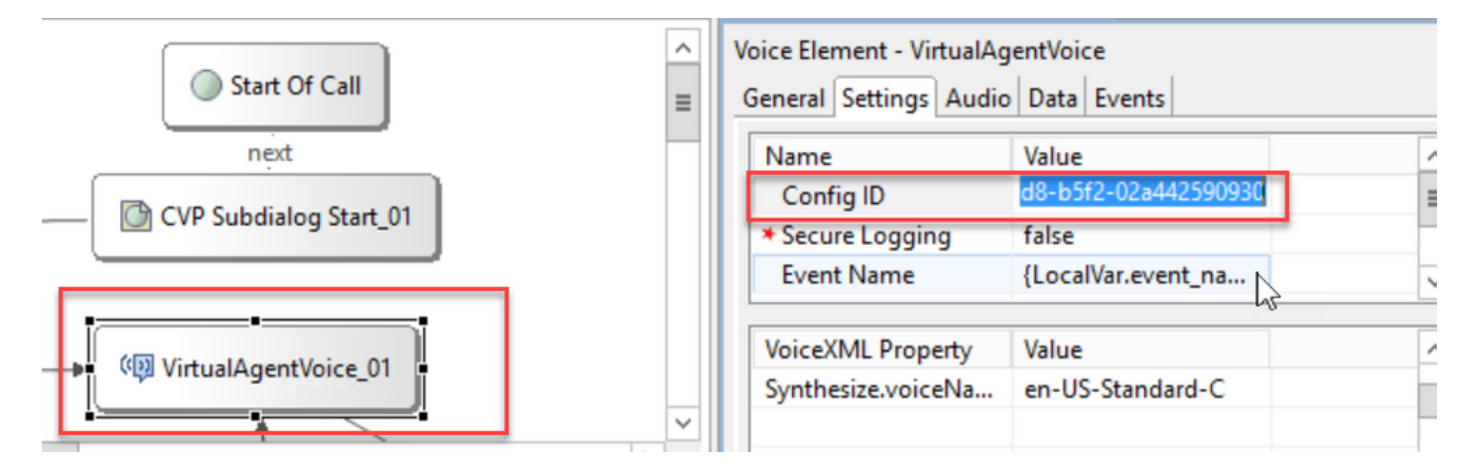

Étape 4. Lors de l'intégration précédente de Dialogflow CX avec Cisco Contact Center, vous deviez créer un événement de bienvenue. Cette opération est toujours requise dans la version CCE 12.6.2 si vous utilisez un connecteur sur site. Cependant, pour le connecteur basé sur le cloud, vous avez la possibilité de spécifier vos propres événements et paramètres transmis à Google Dialogflow. Cliquez sur Event Name (Nom de l'événement) et spécifiez le nom de l'événement que vous passez à Google Dialogflow. Veillez à créer cet événement dans votre agent Dialogflow CX.

Dans cet exemple, le nom de l'événement est transmis en tant que variable locale définie dans un élément précédent.

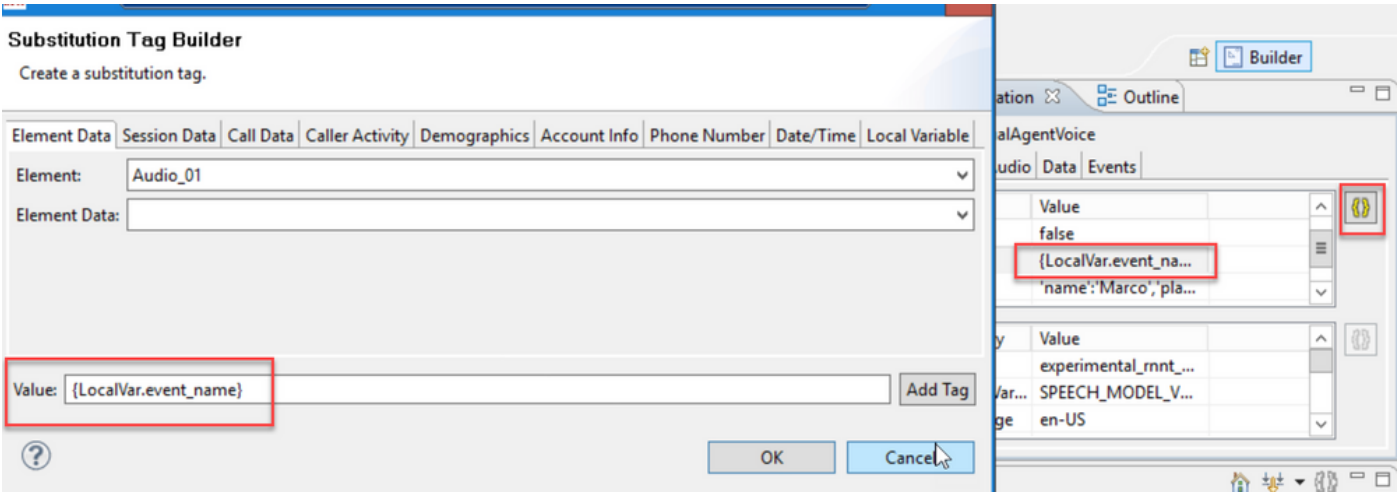

La variable a été définie dans l'événement set variable.

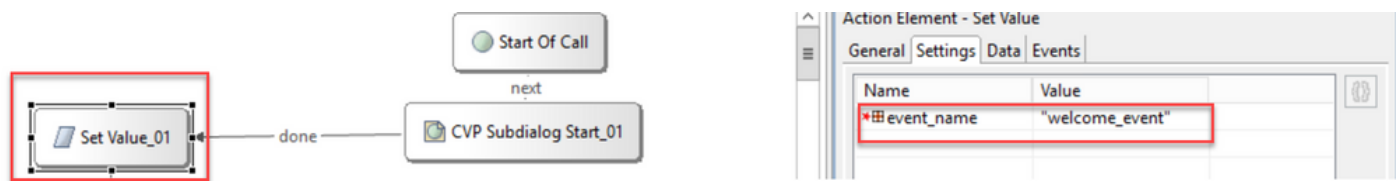

### Événement dans l'agent Dialogflow CX.

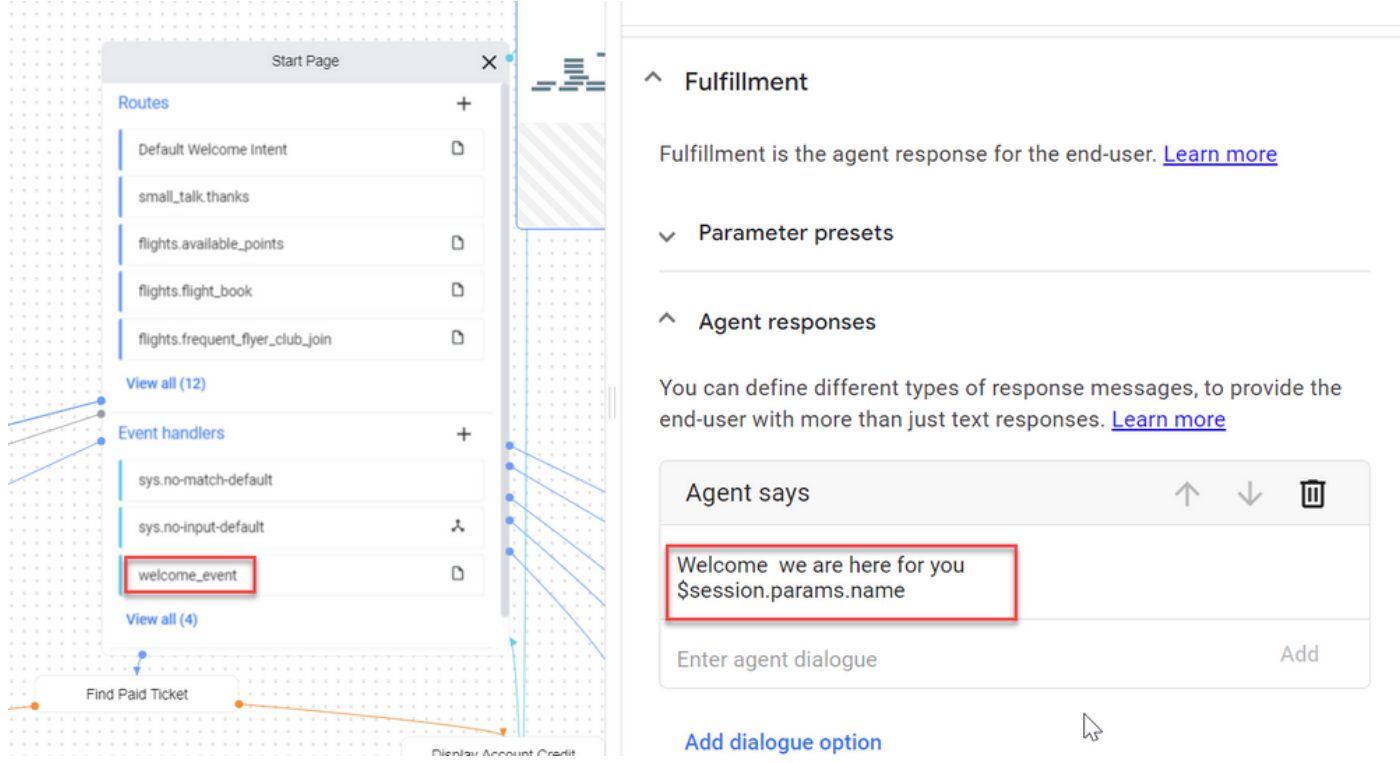

Étape 5. Dans Event Data, ajoutez les paramètres que vous souhaitez transmettre avec Event Name à Google Dialogflow CX. Cliquez sur ... pour ouvrir le champ Données d'événement. Dans cet exemple, trois variables sont transmises : les valeurs des champs Nom, Lieu et Type json.

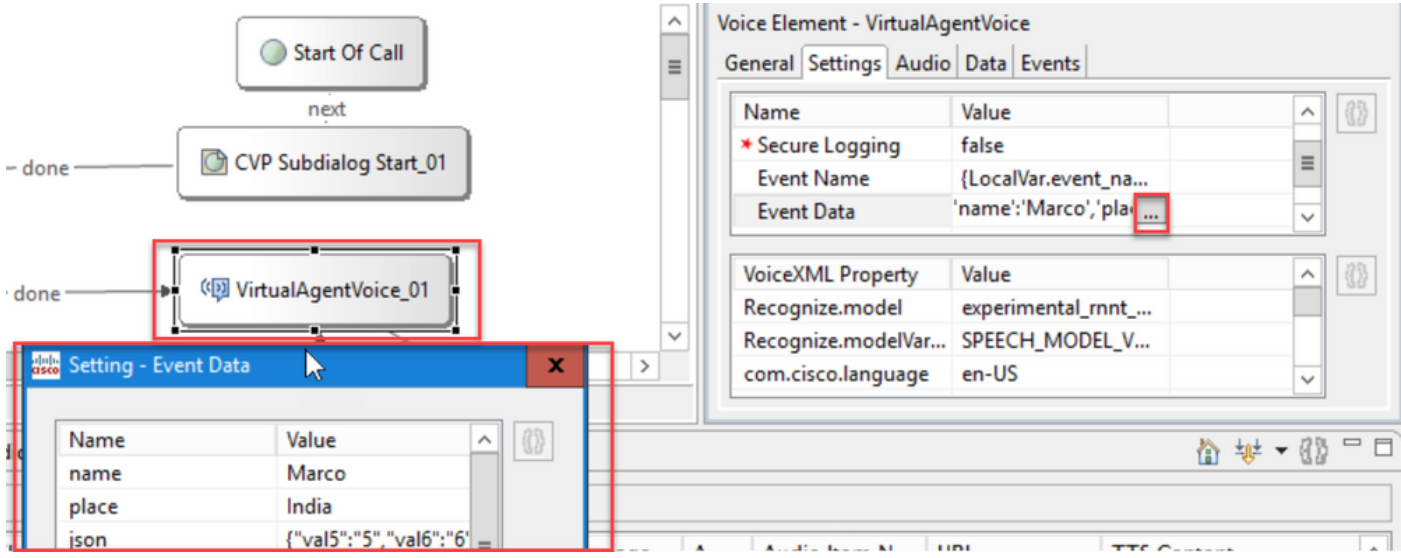

Étape 6. Les restrictions d'en-tête SIP vous permettent de filtrer les informations des messages SIP qui sont envoyées à l'agent Google Dialogflow CX. Cela permet d'éviter que des informations personnelles ou critiques ne soient transmises via le cloud.

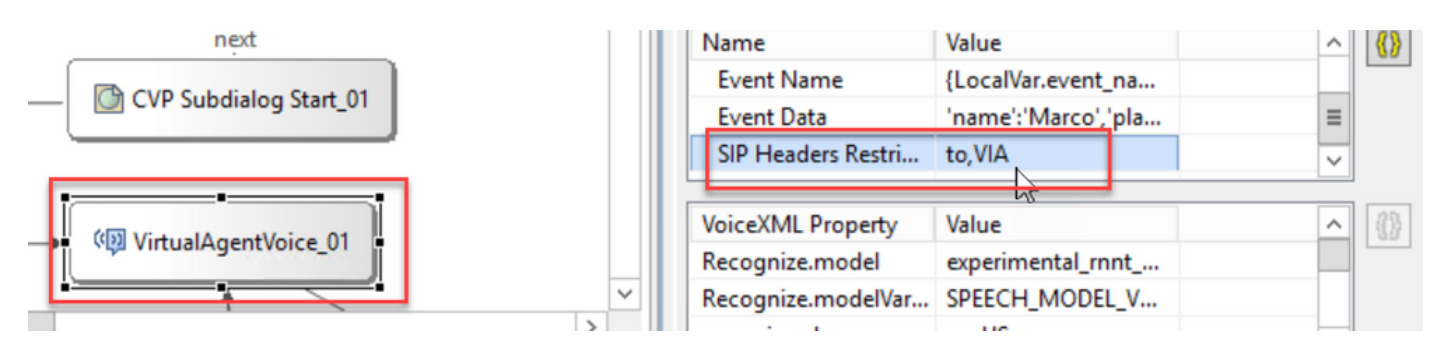

Étape 7. Pour améliorer l'interaction entre la reconnaissance vocale automatique (ASR), la synthèse vocale de texte (TTS) et la compréhension du langage naturel (NLU) avec Google Dialogflow, un ensemble de paramètres VXML a été ajouté.

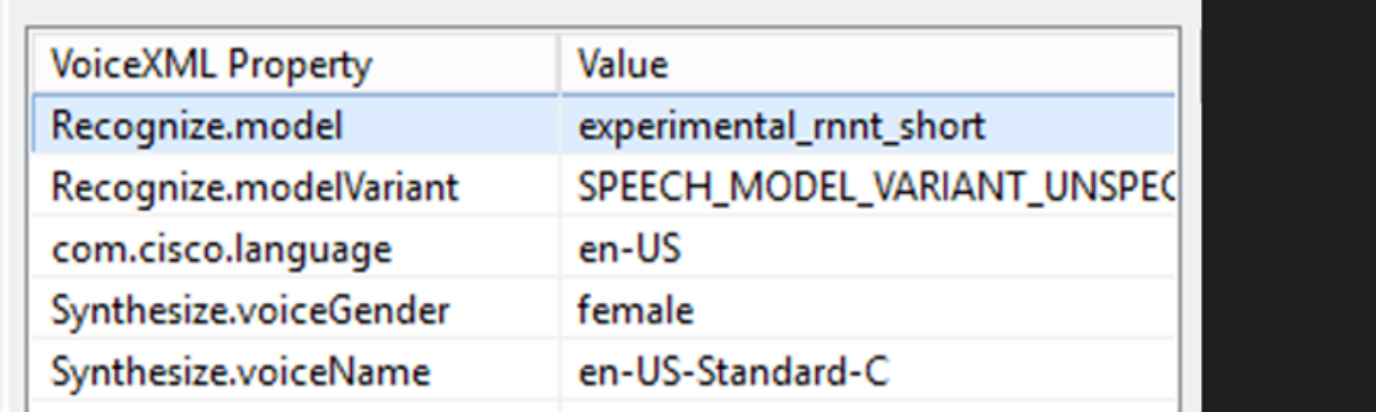

### Reconnaître les modèles

Permet de spécifier le modèle d'apprentissage automatique à utiliser par la transcription de la parole en texte dans le cloud pour améliorer les résultats de la reconnaissance.

Vous trouverez plus d'informations dans ces documents :

### [Modèles améliorés](https://cloud.google.com/speech-to-text/docs/enhanced-models)

### [Sélectionner des modèles améliorés](https://cloud.google.com/speech-to-text/docs/speech-to-text-requests#select-model)

Variante Reconnaître les modèles

Contient le nom de variante de modèle.StringRecognize.modelVariant. Par exemple, ces quatre valeurs sont prises en charge en tant que modèle.

- · USE\_STANDARD
- · SPEECH\_MODEL\_VARIANT\_UNSPECIFIED
- · USE\_ENHANCED
- · USE\_BEST\_AVAILABLE (valeur par défaut)

Synthétiser le sexe vocal

Définissez le type de genre pour l'opération Synthétiser.

Synthétiser le nom vocal

Définissez le nom vocal de l'opération Synthesize. Permet de sélectionner la voix et l'accent dans lequel les invites doivent être lues.

Voici les voix et langues prises en charge par Google : [Google Voice and Language Support.](https://cloud.google.com/text-to-speech/docs/voices)

Configurer une réponse partielle dans Dialogflow CX

La fonction de réponse partielle diffuse un message intermédiaire et met en contact l'appelant pendant que la réponse du webhook traite la demande en arrière-plan. La requête webhook dans Dialogflow CX prend souvent plus de temps pour recevoir une réponse. S'il n'y a pas de réponse provisoire à l'appelant pendant que la réponse du webhook traite la demande, l'appelant reste complètement silencieux et peut raccrocher le téléphone. Pour éviter cela, utilisez la réponse partielle pour informer l'appelant que sa demande est toujours en cours de traitement.

- Si le webhook renvoie la réponse réelle avant ou pendant la réponse partielle, le système arrête la réponse partielle et diffuse la réponse finale aux appelants.
- La première réponse rapide reçue de l'agent Dialogflow CX ne prend pas en charge la réponse partielle.
- L'intervention ne peut pas être activée pour l'invite de réponse partielle pour permettre aux appelants d'interrompre une réponse de l'agent.

Remarque : la réponse partielle est configurée sur l'agent Google Dialogflow CX. Cette prise en charge est disponible uniquement à partir de la version ES1 de la version de base 12.6(2) VVB. Pour plus d'informations, consultez ce document : [Réponse partielle Google](https://cloud.google.com/dialogflow/cx/docs/concept/fulfillment#partial-response)

Pour plus d'informations sur les réponses partielles, consultez le document suivant : <https://help.webex.com/en-us/article/nzlot2u/Configure-Partial-Response-in-Dialogflow-CX>

# Vérifier

Aucune procédure de vérification n'est disponible pour cette configuration.

# Dépannage

Aucune procédure de dépannage n'est actuellement disponible pour cette configuration.

# Informations connexes

- [Guide des fonctionnalités UCCE 12.6.2](/content/en/us/td/docs/voice_ip_comm/cust_contact/contact_center/icm_enterprise/icm_enterprise_12_6_2/configuration/guide/ucce_b_features-guide-1262/ucce_m_virtual_agent_voice-1262.html)
- [Certificats auto-signés Exchange dans UCCE 12.6](https://www.cisco.com/c/fr_ca/support/docs/contact-center/unified-contact-center-enterprise/220754-exchange-self-signed-certificates-in-a-u.html)
- [Implémenter des certificats signés par une autorité de certification dans la version 12.6](https://www.cisco.com/c/fr_ca/support/docs/contact-center/packaged-contact-center-enterprise/220730-implement-ca-signed-certificates-in-a-cc.html)
- [Certificats auto-signés Exchange dans PCCE 12.6](https://www.cisco.com/c/fr_ca/support/docs/contact-center/packaged-contact-center-enterprise-1261/220693-exchange-self-signed-certificates-in-a-p.html)
- [Provisionnement des services hybrides Google CCAI avec CCE](https://www.cisco.com/c/fr_ca/support/docs/contact-center/packaged-contact-center-enterprise-1261/217681-provision-google-ccai-hybrid-services-wi.html#anc30)
- [Google Présentation de Dialogflow CX](https://www.youtube.com/watch?v=6_Gilug2QYw%22)
- [Google Utiliser un modèle d'agent prédéfini pour créer un agent Dialogflow CX](https://www.youtube.com/watch?v=GshFTYWATsk)
- [Google Introduction aux pages et transitions dans Dialogflow CX](https://www.youtube.com/watch?v=T9TX0DtTyRo)
- [Google Créer un agent de conversation à flux unique](https://www.youtube.com/watch?v=55g8J7UX_d0)
- [Guide d'installation et de mise à niveau de Cisco Unified Contact Center Enterprise 12.6.2](/content/en/us/td/docs/voice_ip_comm/cust_contact/contact_center/icm_enterprise/icm_enterprise_12_6_2/installation/guide/ucce_b_install_upgrade_guide_1262.pdf)
- [Exemple d'application Call Studio VAV](https://github.com/CiscoDevNet/cvp-sample-code/tree/master/CustomerVirtualAssistant/VAV_Hybrid)
- [Guide de spécification des éléments VXML](/content/en/us/td/docs/voice_ip_comm/cust_contact/contact_center/customer_voice_portal/12-6-2/elementspecification/guide/ccvp_b_1262-element-specifications-guide.pdf)
- [Modèles améliorés](https://cloud.google.com/speech-to-text/docs/enhanced-models)
- [Sélectionner des modèles améliorés](https://cloud.google.com/speech-to-text/docs/speech-to-text-requests#select-model)
- [Prise en charge vocale et linguistique Google](https://cloud.google.com/text-to-speech/docs/voices)
- [Assistance et documentation techniques Cisco Systems](http://www.cisco.com/cisco/web/support/index.html?referring_site=bodynav)

### À propos de cette traduction

Cisco a traduit ce document en traduction automatisée vérifiée par une personne dans le cadre d'un service mondial permettant à nos utilisateurs d'obtenir le contenu d'assistance dans leur propre langue.

Il convient cependant de noter que même la meilleure traduction automatisée ne sera pas aussi précise que celle fournie par un traducteur professionnel.